# **SKETCHS**

## ÍNDEX

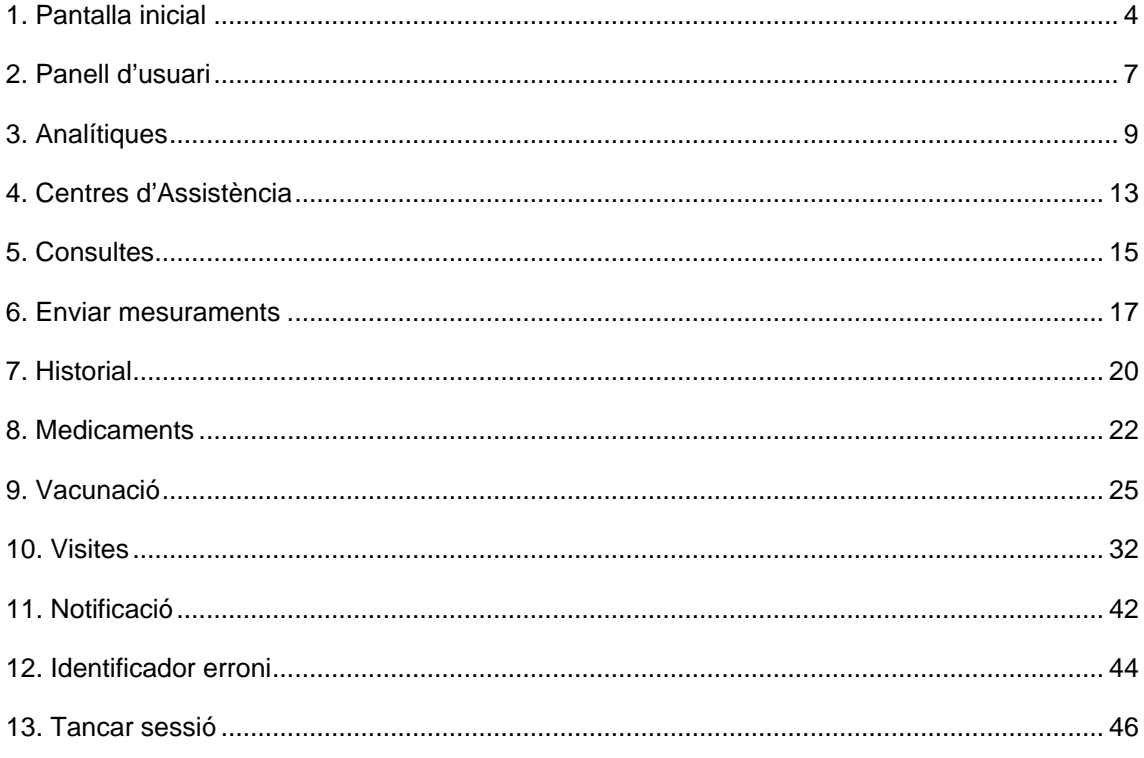

# **Índex d'imatges i figures**

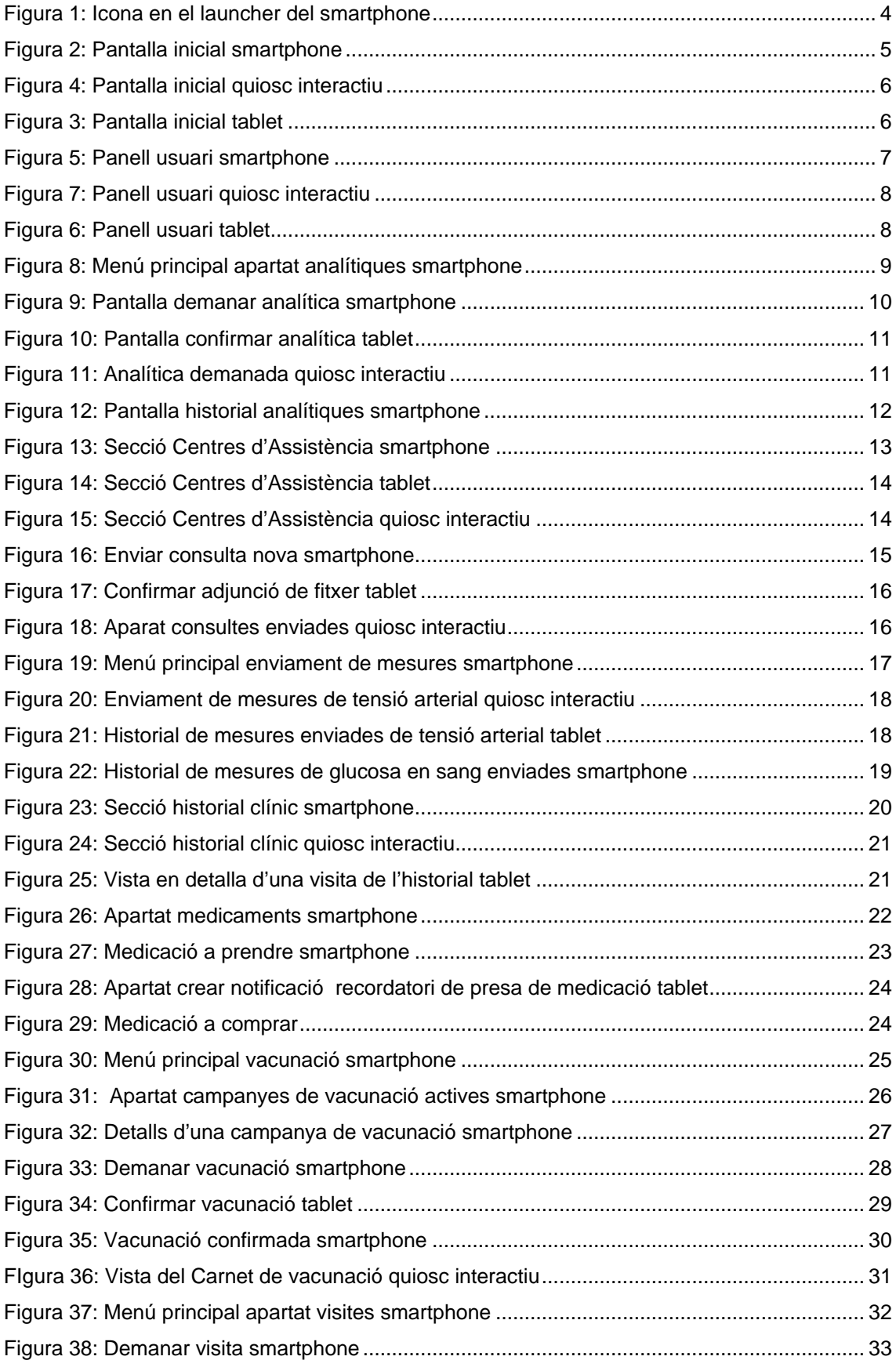

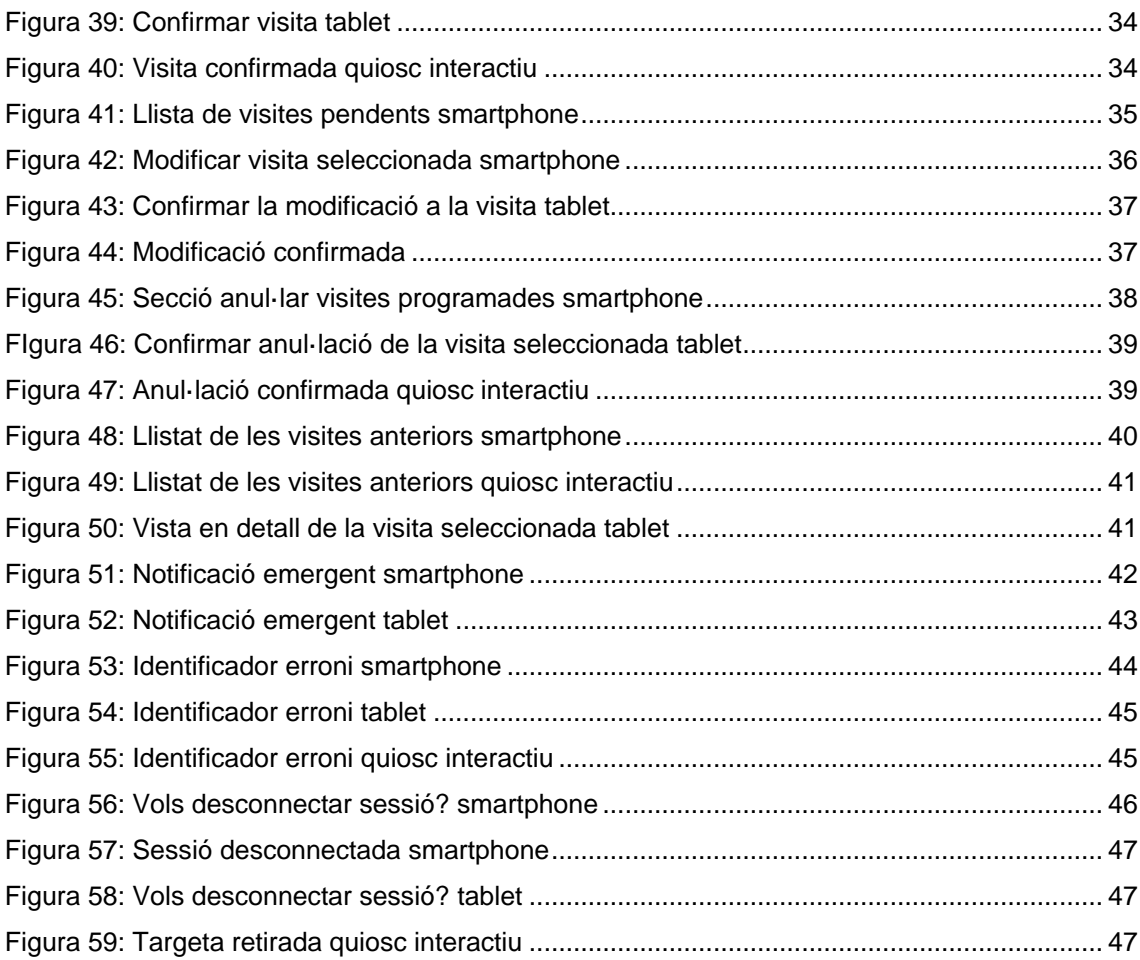

### <span id="page-4-0"></span>**1. Pantalla inicial**

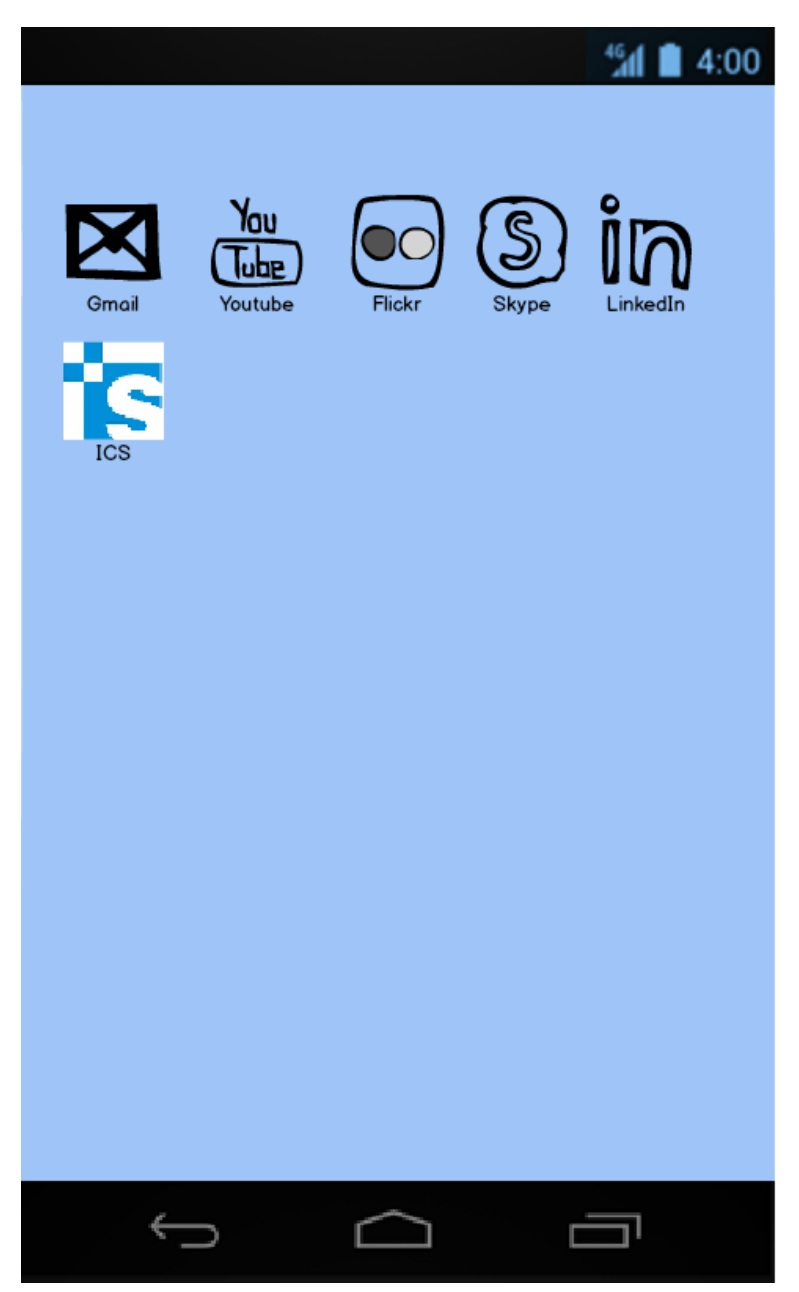

Figura 1: Icona en el launcher del smartphone

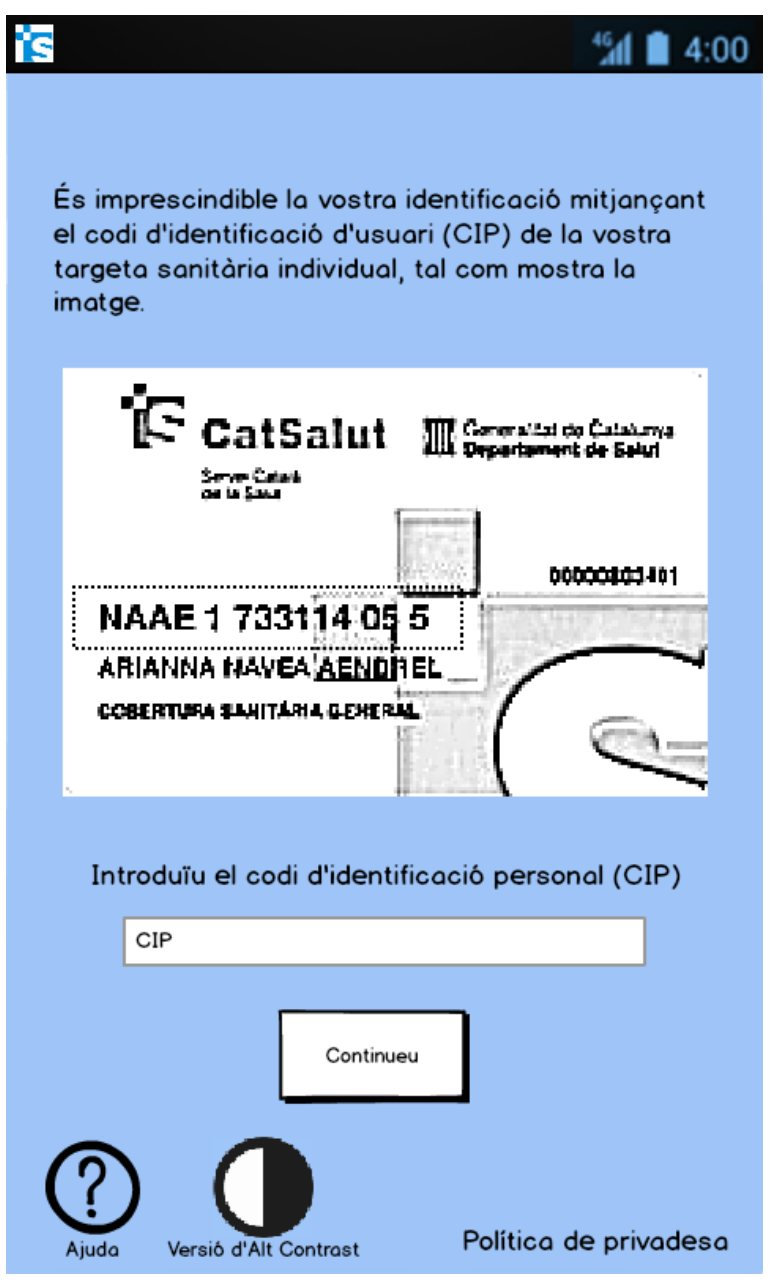

Figura 2: Pantalla inicial smartphone

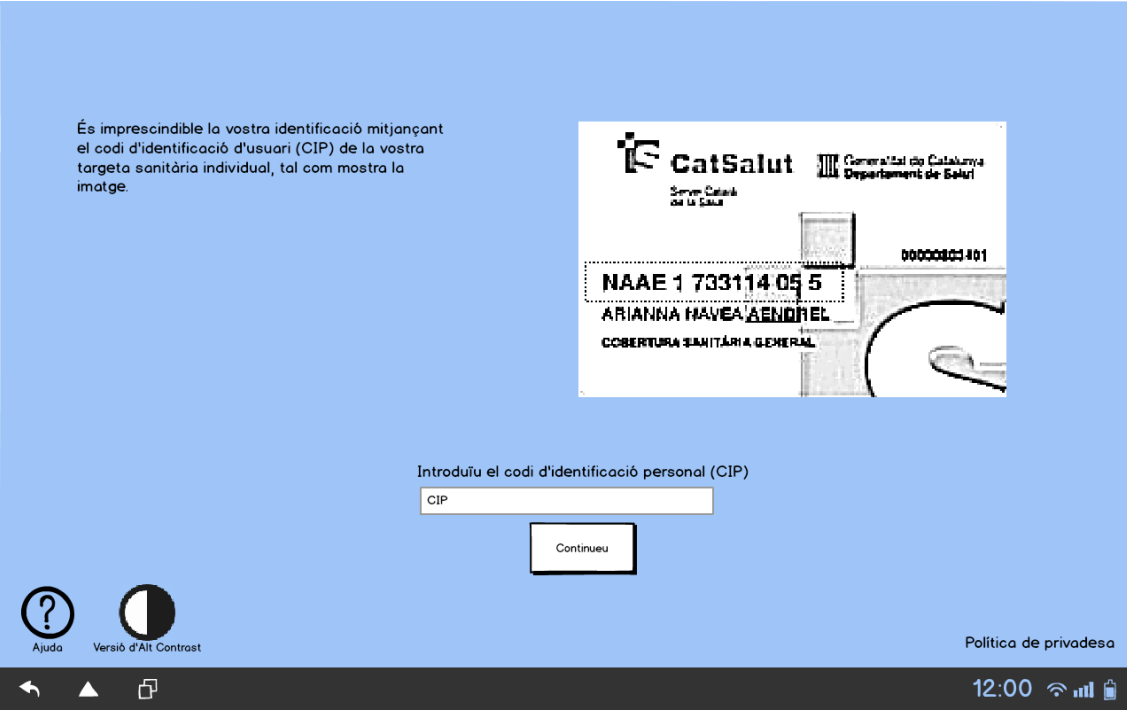

Figura 4: Pantalla inicial tablet

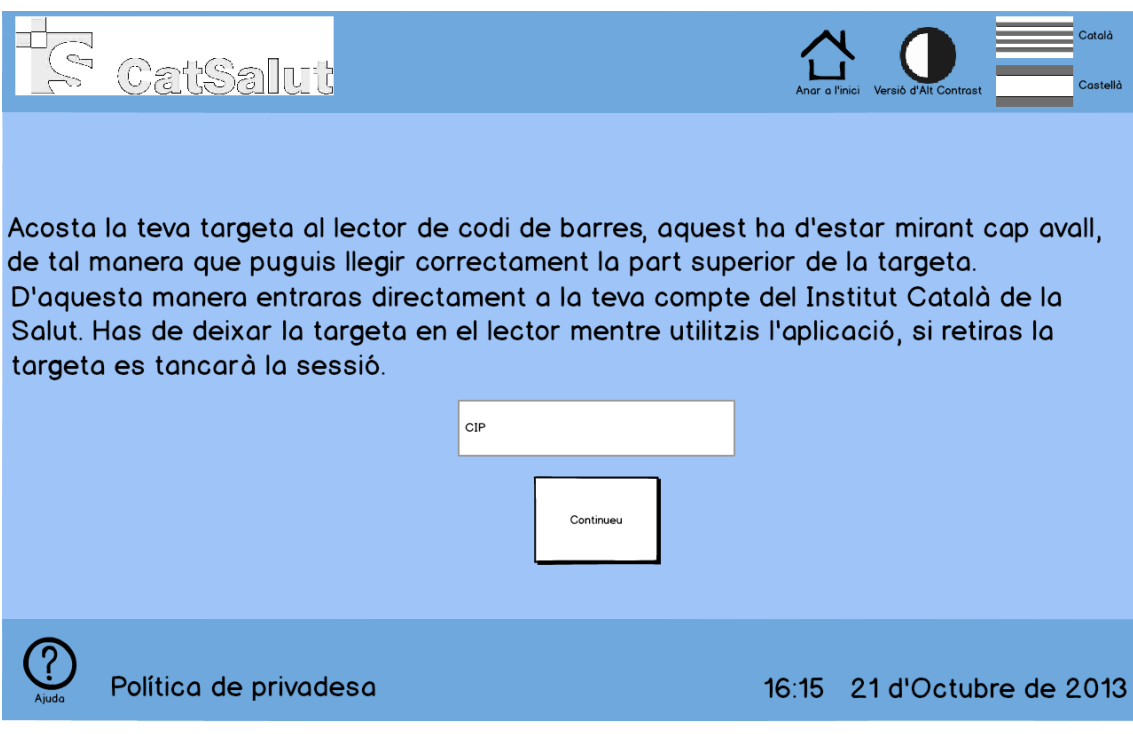

Figura 3: Pantalla inicial quiosc interactiu

### <span id="page-7-0"></span>**2. Panell d'usuari**

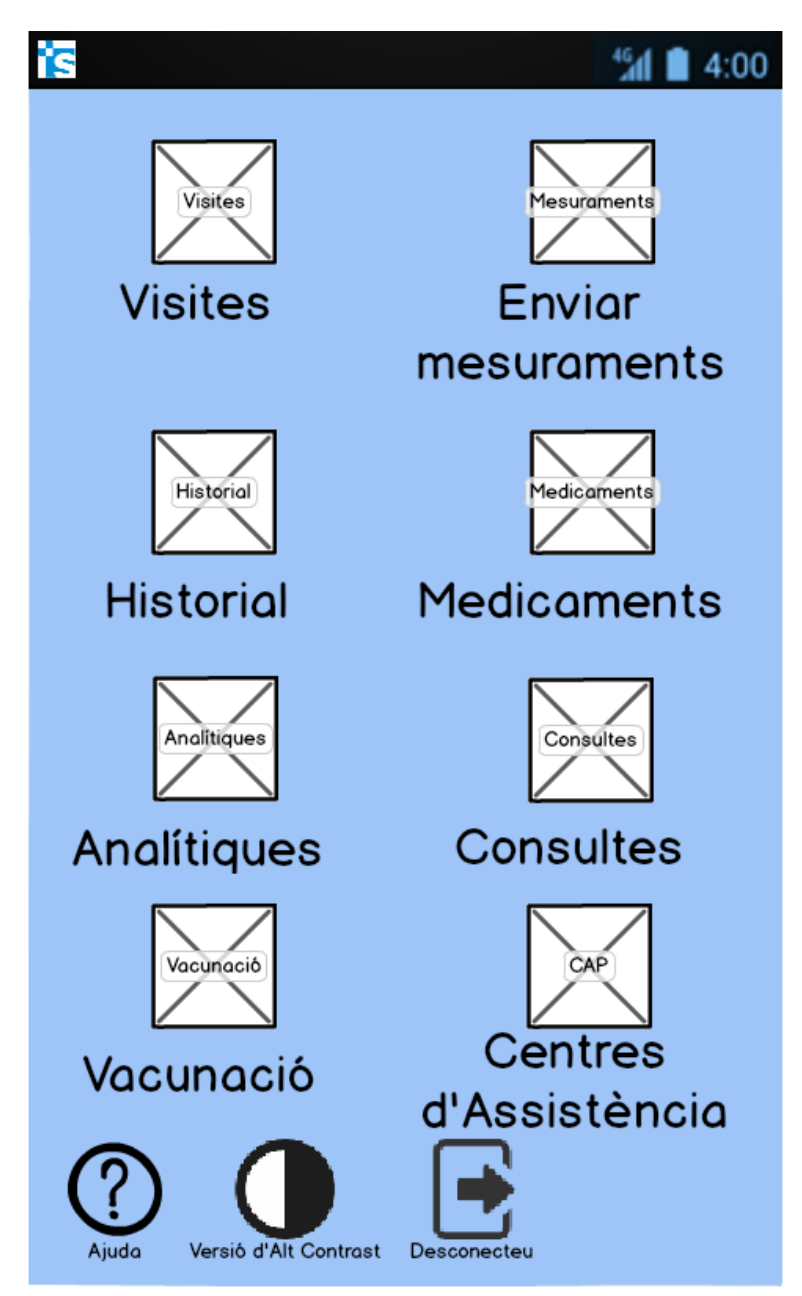

Figura 5: Panell usuari smartphone

| Visites                                                     | <b>lesuraments</b>        | Analitiques      | CAP                                                        |  |  |  |  |  |  |
|-------------------------------------------------------------|---------------------------|------------------|------------------------------------------------------------|--|--|--|--|--|--|
| <b>Visites</b>                                              | <b>Enviar mesuraments</b> | Analítiques      | Centres d'Assistència                                      |  |  |  |  |  |  |
| Historial                                                   | <i><b>Aedicaments</b></i> | Consultes        | Vacunació                                                  |  |  |  |  |  |  |
| <b>Historial</b>                                            | Medicaments               | <b>Consultes</b> | Vacunació                                                  |  |  |  |  |  |  |
| Versió d'Alt Contrast                                       | Desconecteu               |                  |                                                            |  |  |  |  |  |  |
| Ð<br>12:00 ก. il <b>A</b><br>Figura 7: Panell usuari tablet |                           |                  |                                                            |  |  |  |  |  |  |
| $\mathbb{Q}_{\square}$<br>0                                 | CatSalut                  |                  | Català<br>Castellà<br>Anar a l'inici Versió d'Alt Contrast |  |  |  |  |  |  |
| Visites                                                     | lesuraments               | Analitiques      | Centres d'Assistència                                      |  |  |  |  |  |  |
| <b>Visites</b>                                              | <b>Enviar mesuraments</b> | Analítiques      |                                                            |  |  |  |  |  |  |
| Historial                                                   | Medicaments               | Consultes        | Vacunació                                                  |  |  |  |  |  |  |
| <b>Historial</b>                                            | <b>Medicaments</b>        | Consultes        | Vacunació                                                  |  |  |  |  |  |  |
|                                                             | Política de privadesa     |                  | 16:16 21 d'Octubre de 2013                                 |  |  |  |  |  |  |

Figura 6: Panell usuari quiosc interactiu

### <span id="page-9-0"></span>**3. Analítiques**

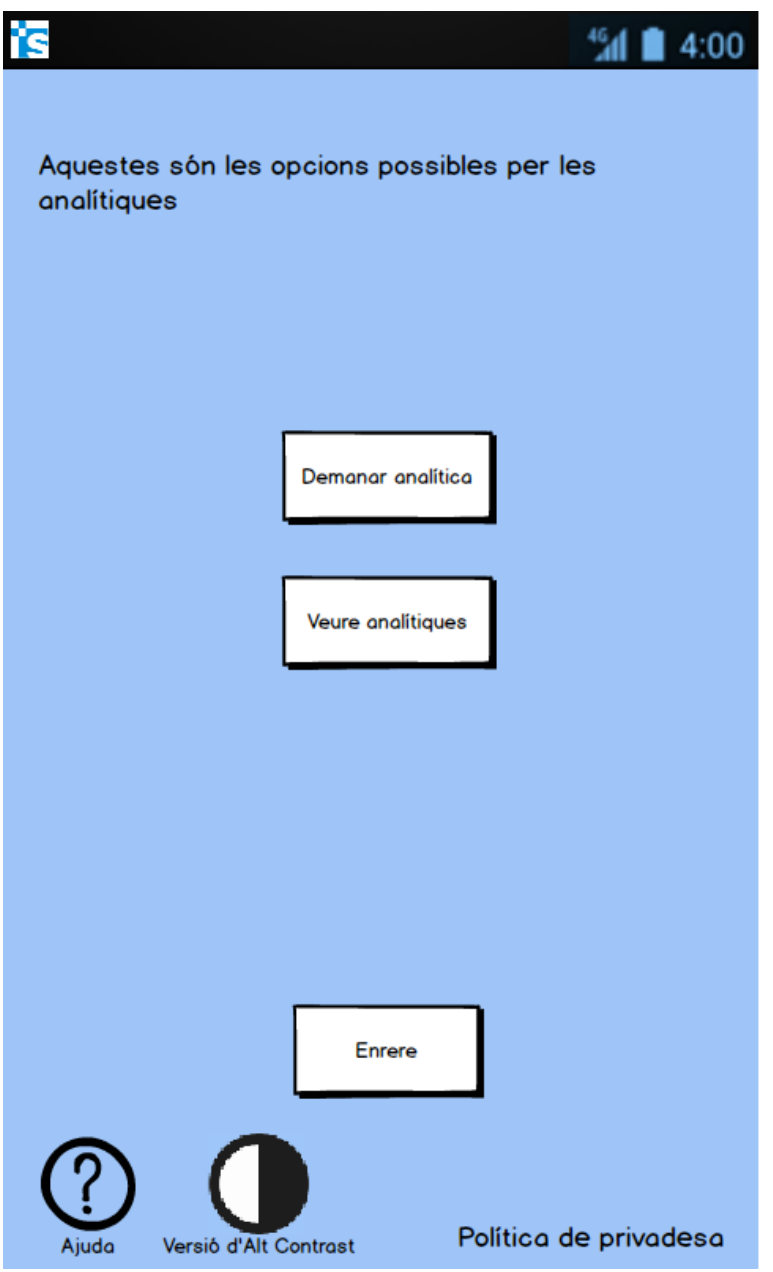

Figura 8: Menú principal apartat analítiques smartphone

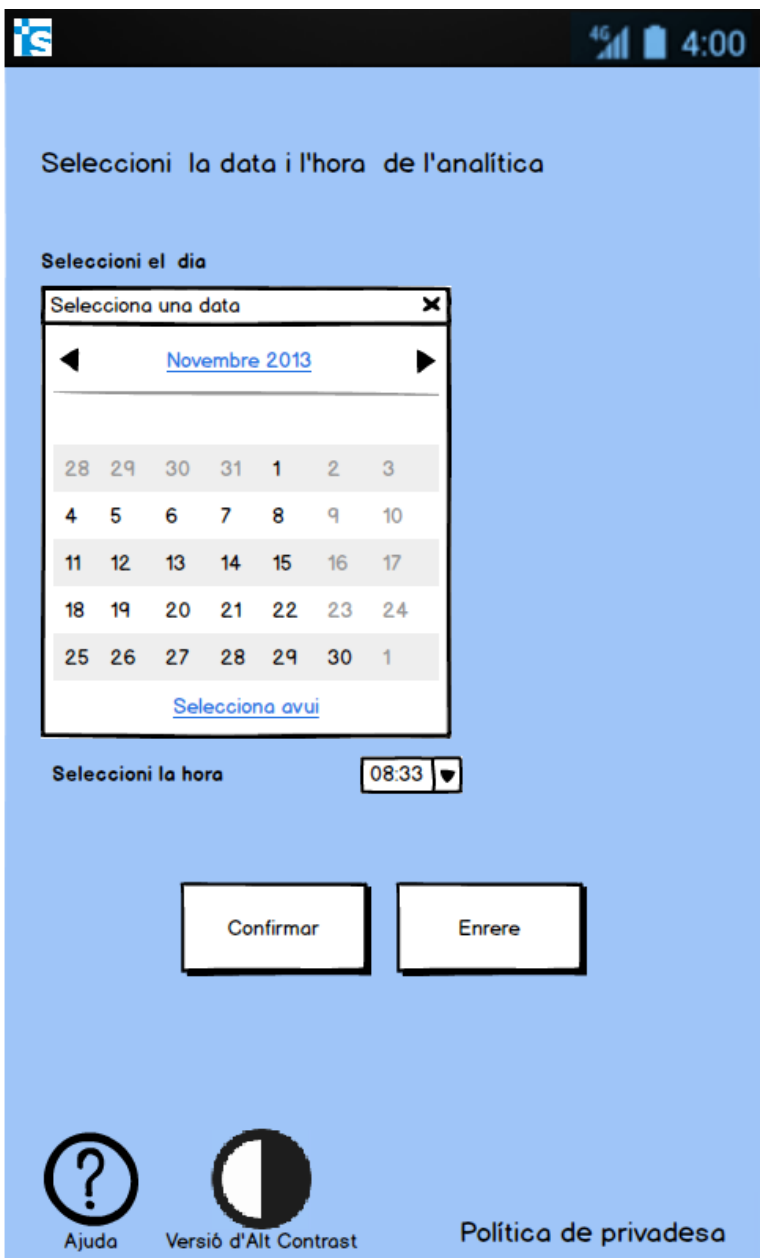

Figura 9: Pantalla demanar analítica smartphone

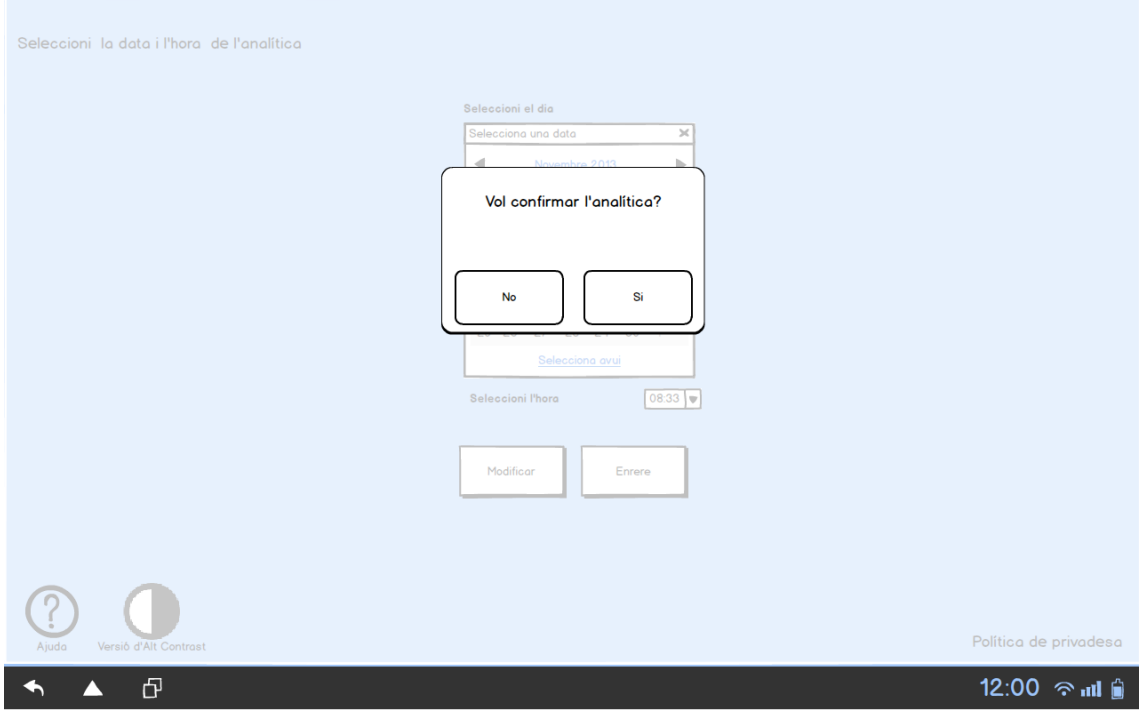

Figura 10: Pantalla confirmar analítica tablet

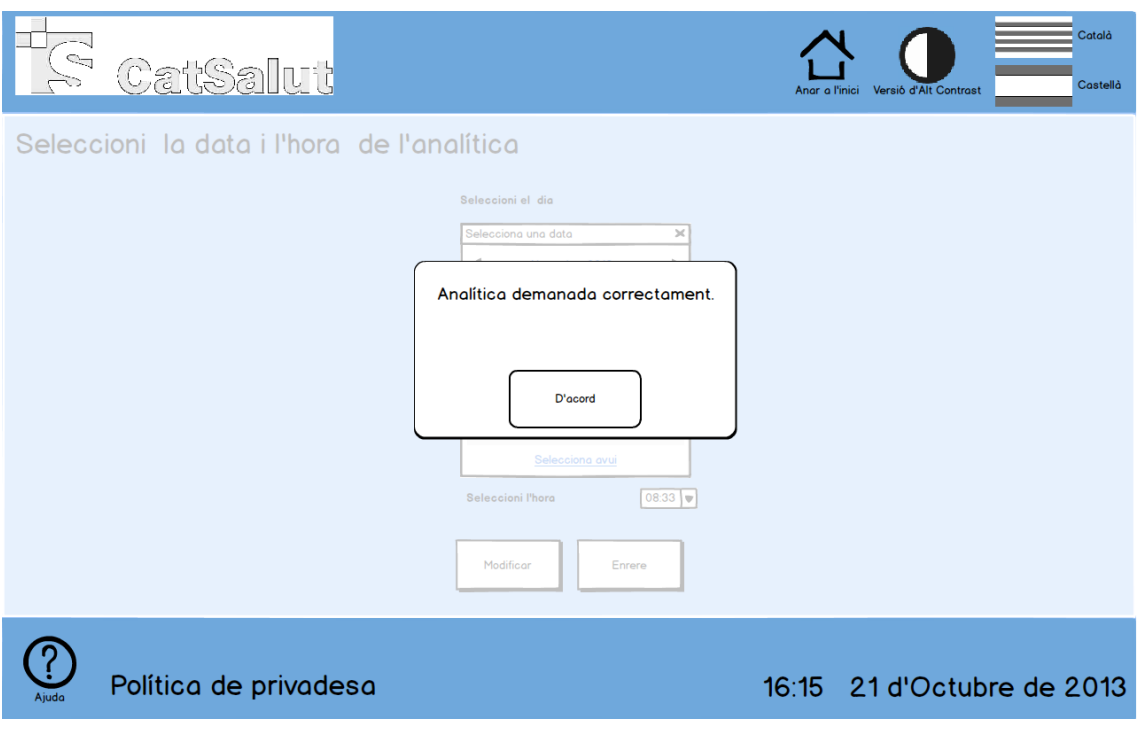

Figura 11: Analítica demanada quiosc interactiu

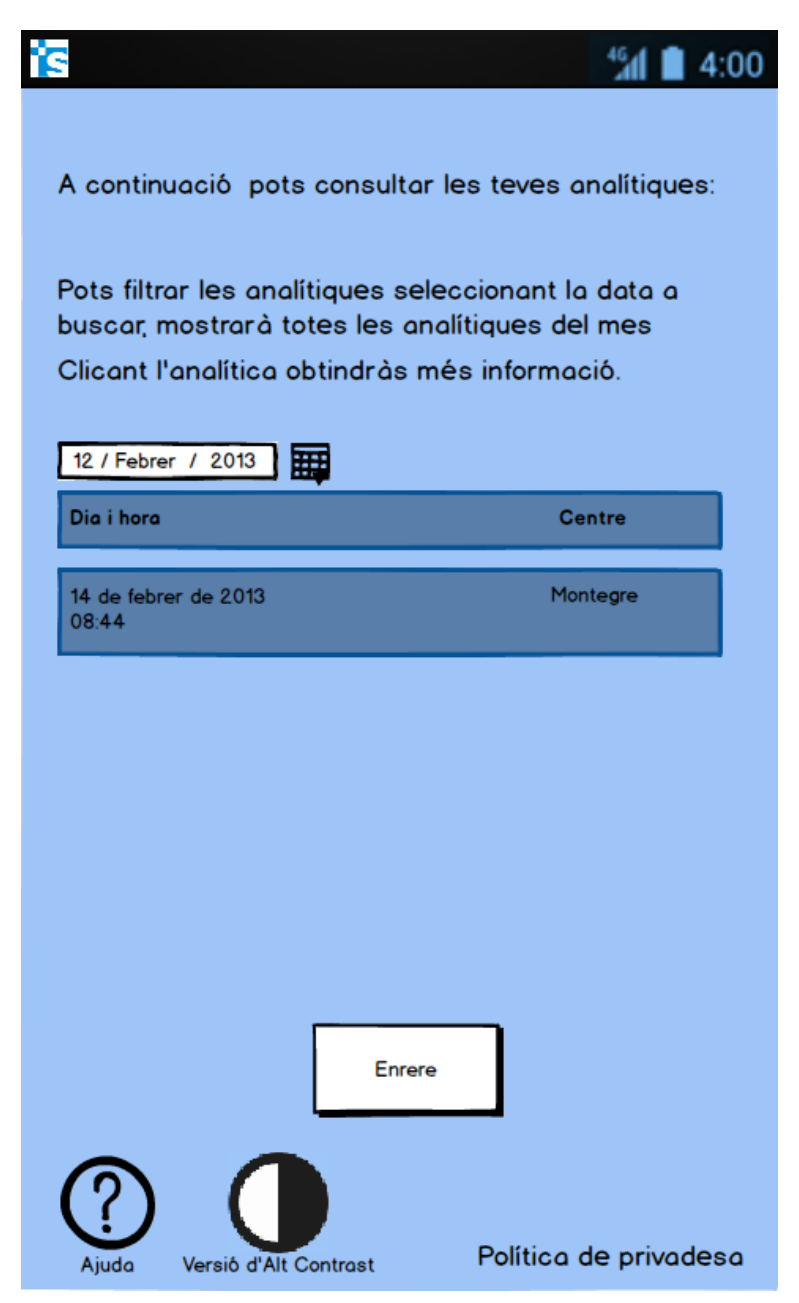

Figura 12: Pantalla historial analítiques smartphone

#### <span id="page-13-0"></span>**4. Centres d'Assistència**

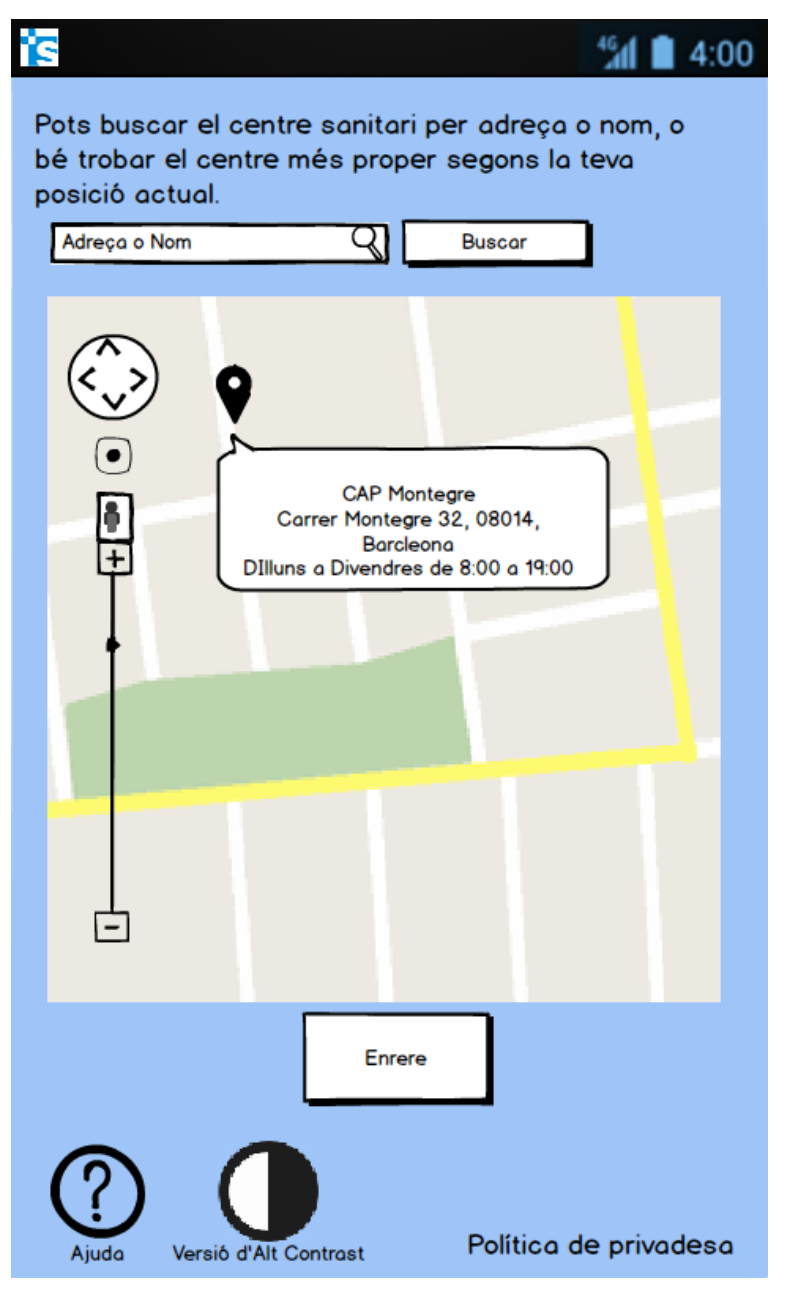

Figura 13: Secció Centres d'Assistència smartphone

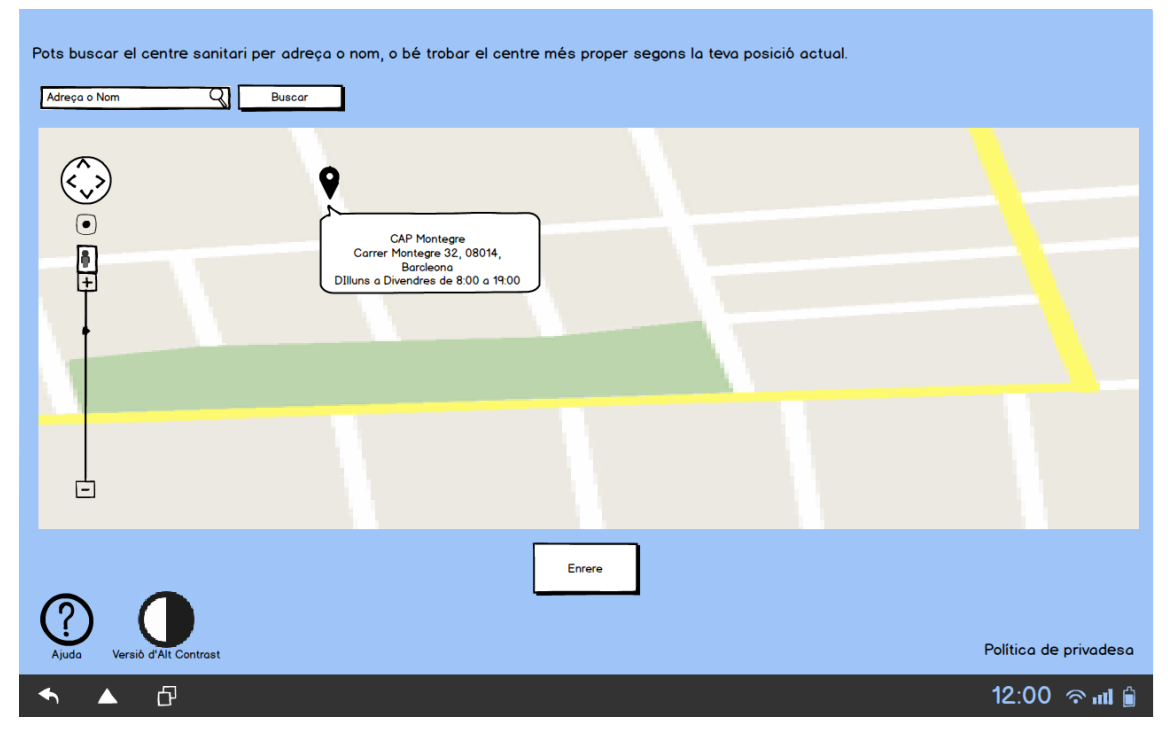

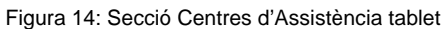

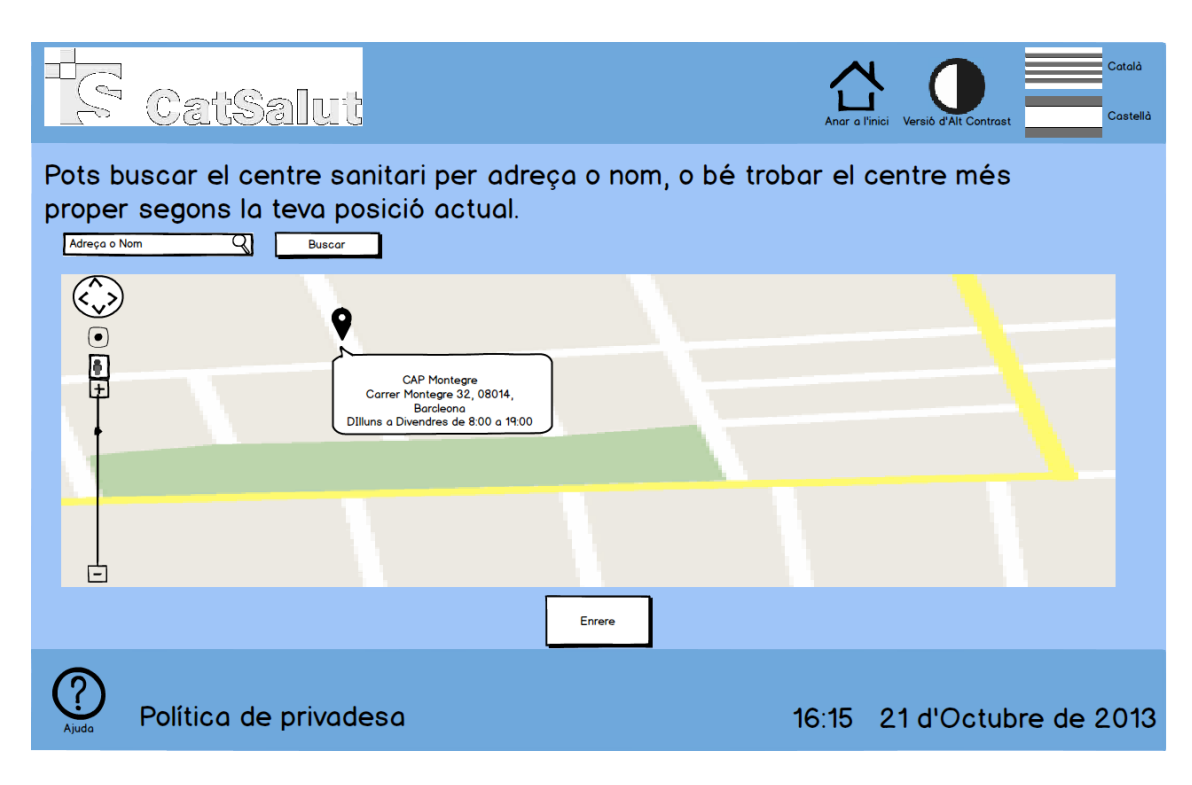

Figura 15: Secció Centres d'Assistència quiosc interactiu

#### <span id="page-15-0"></span>**5. Consultes**

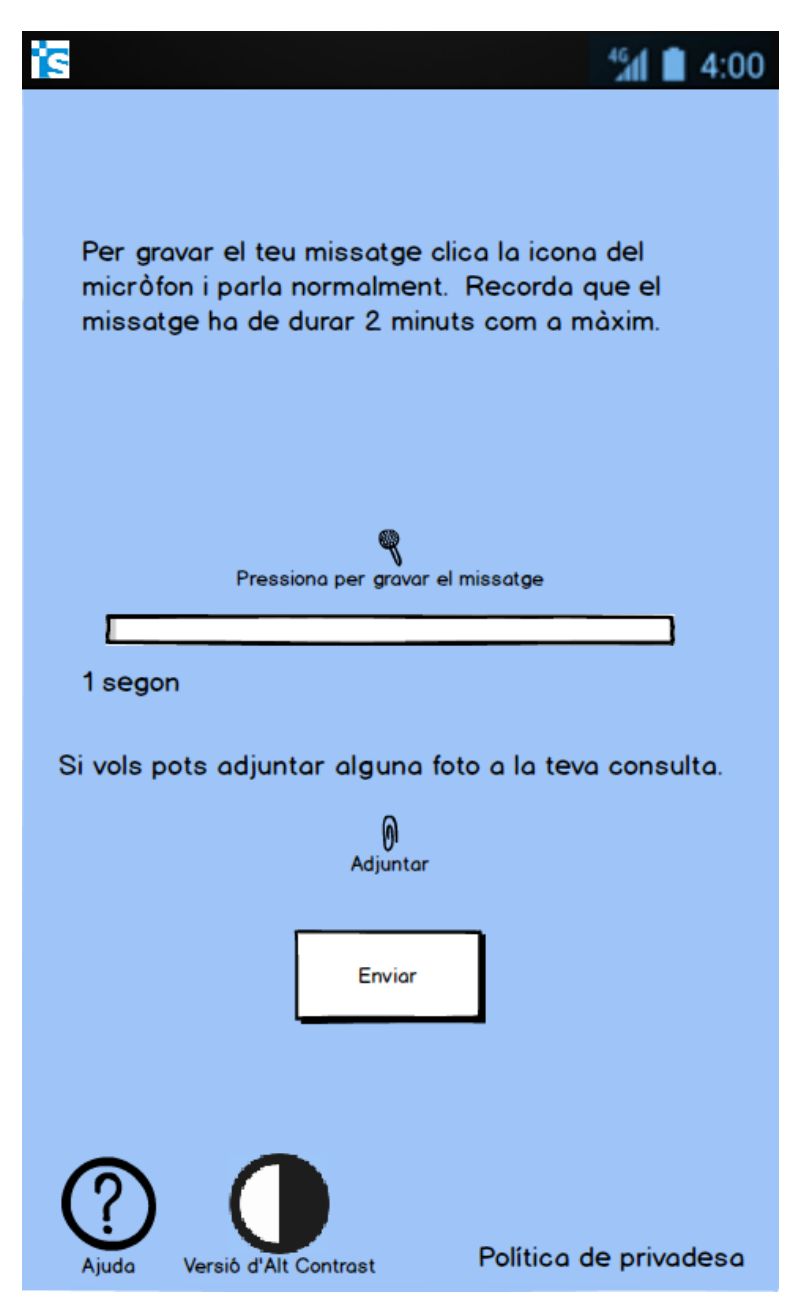

Figura 16: Enviar consulta nova smartphone

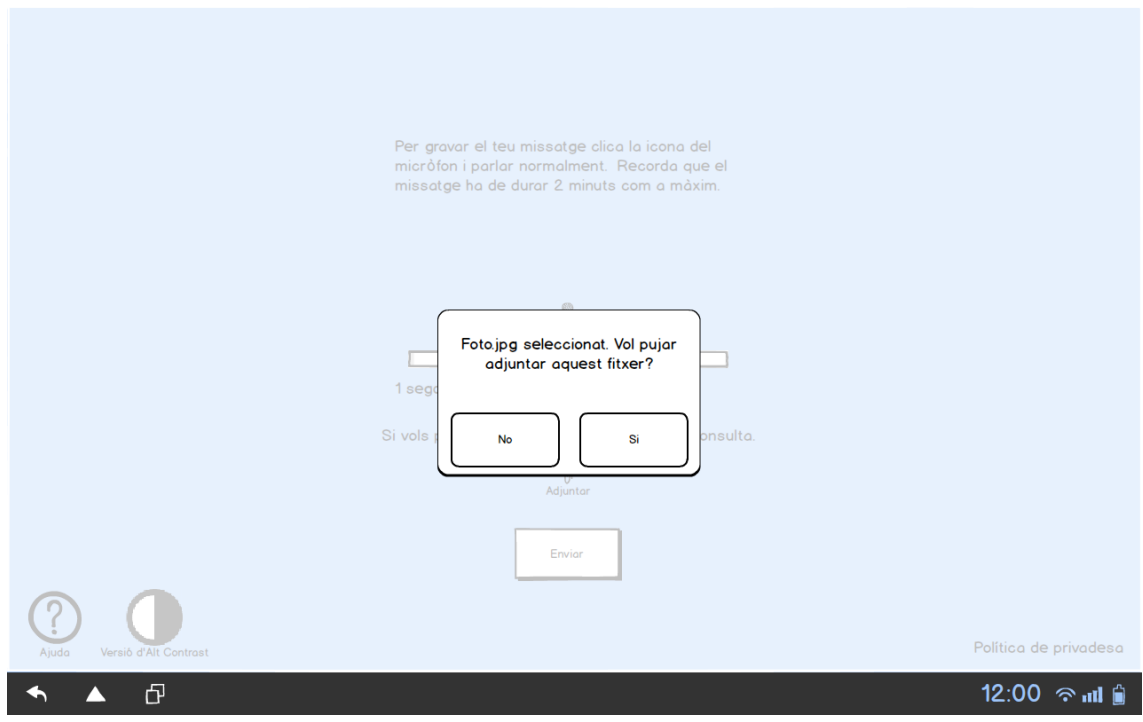

Figura 17: Confirmar adjunció de fitxer tablet

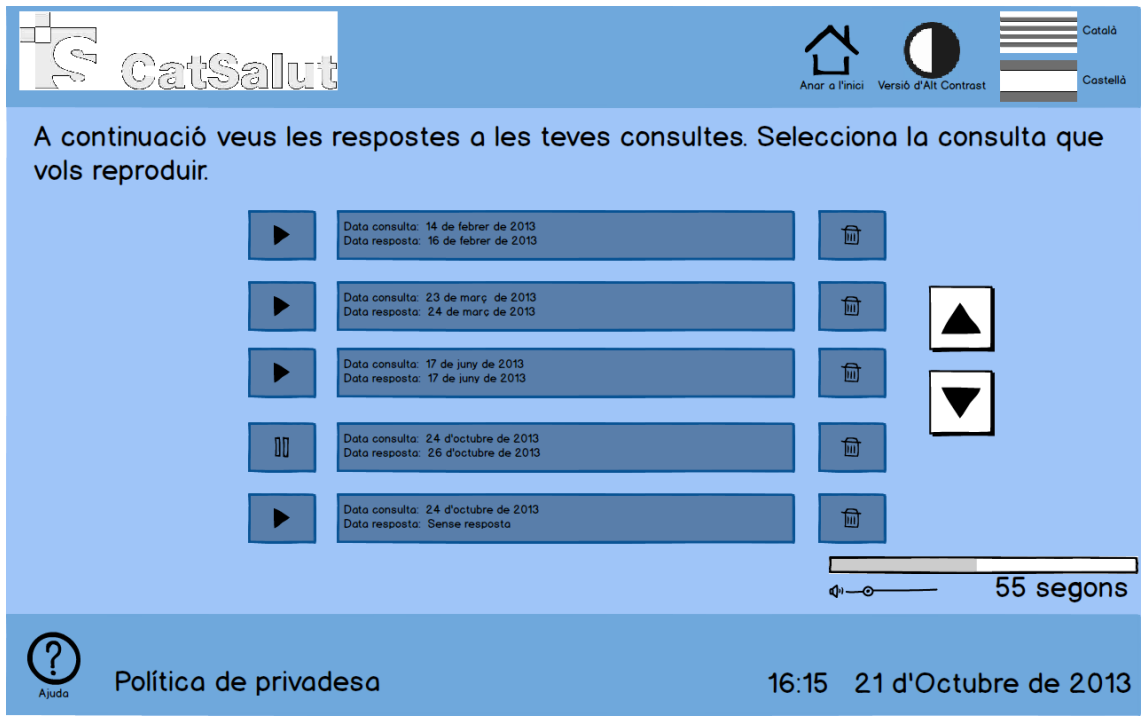

Figura 18: Aparat consultes enviades quiosc interactiu

#### <span id="page-17-0"></span>**6. Enviar mesuraments**

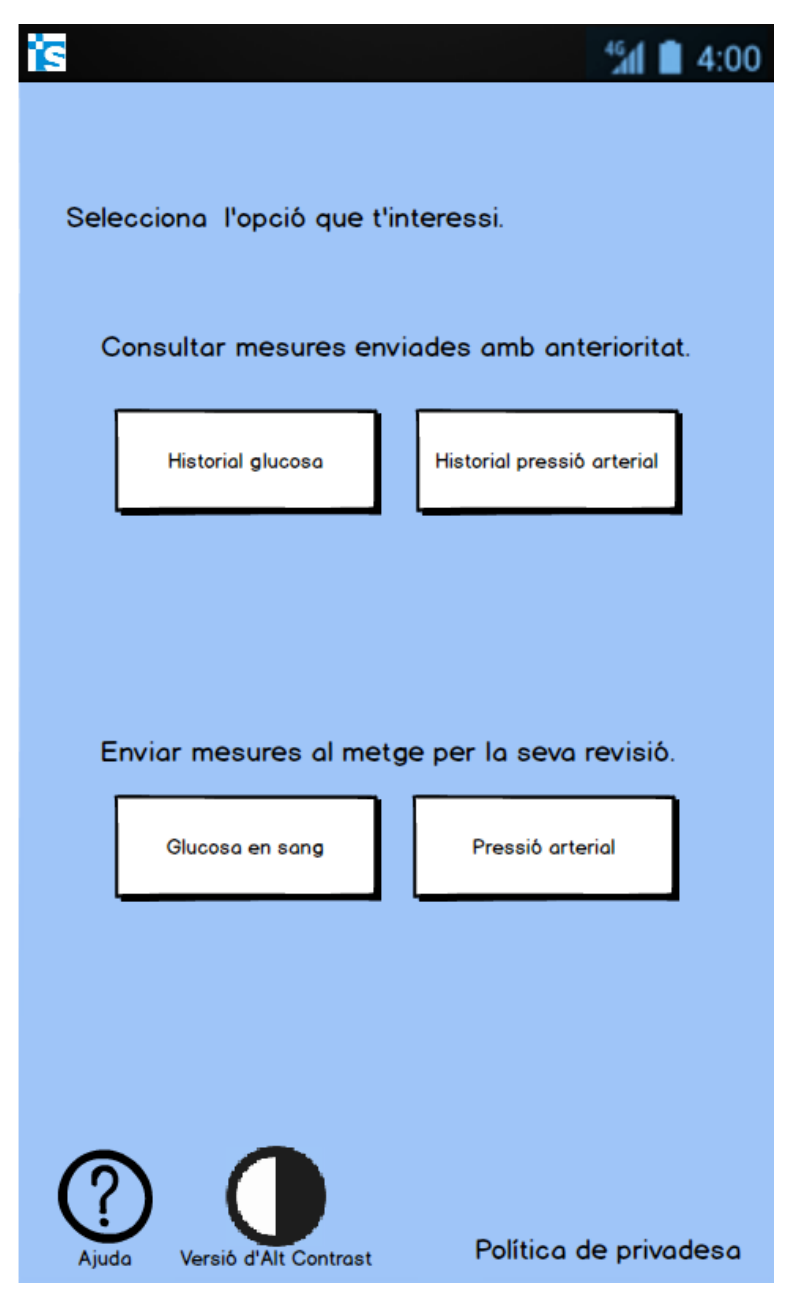

Figura 19: Menú principal enviament de mesures smartphone

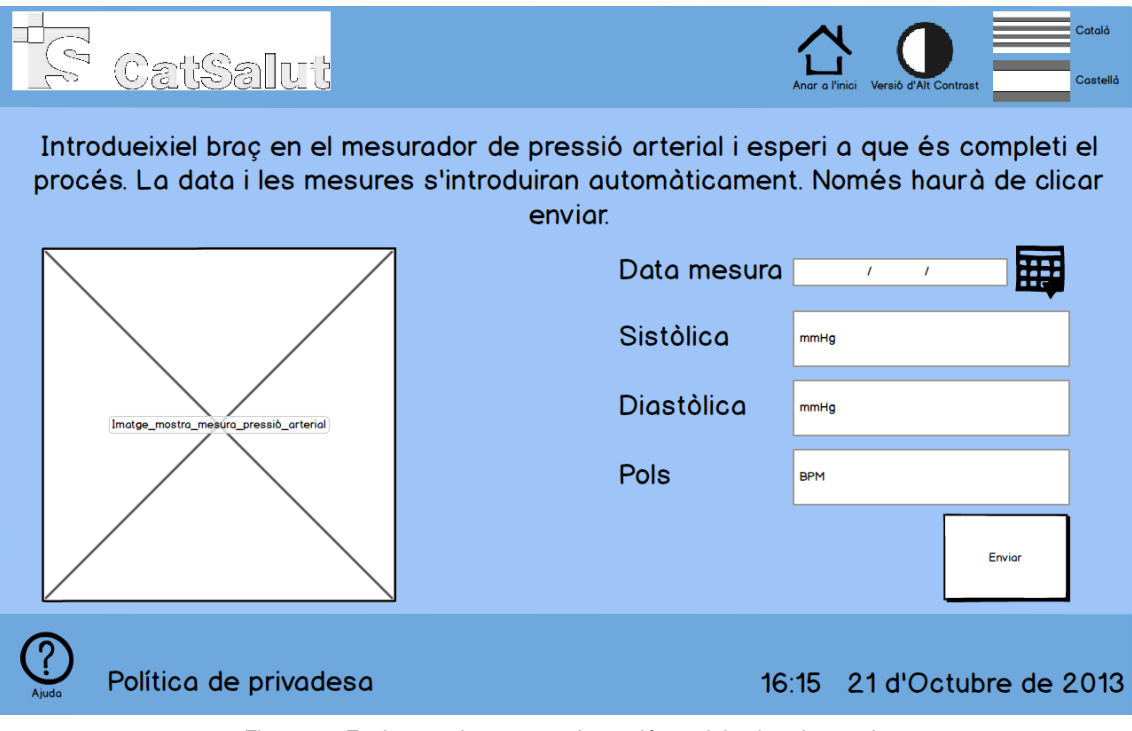

Figura 20: Enviament de mesures de tensió arterial quiosc interactiu

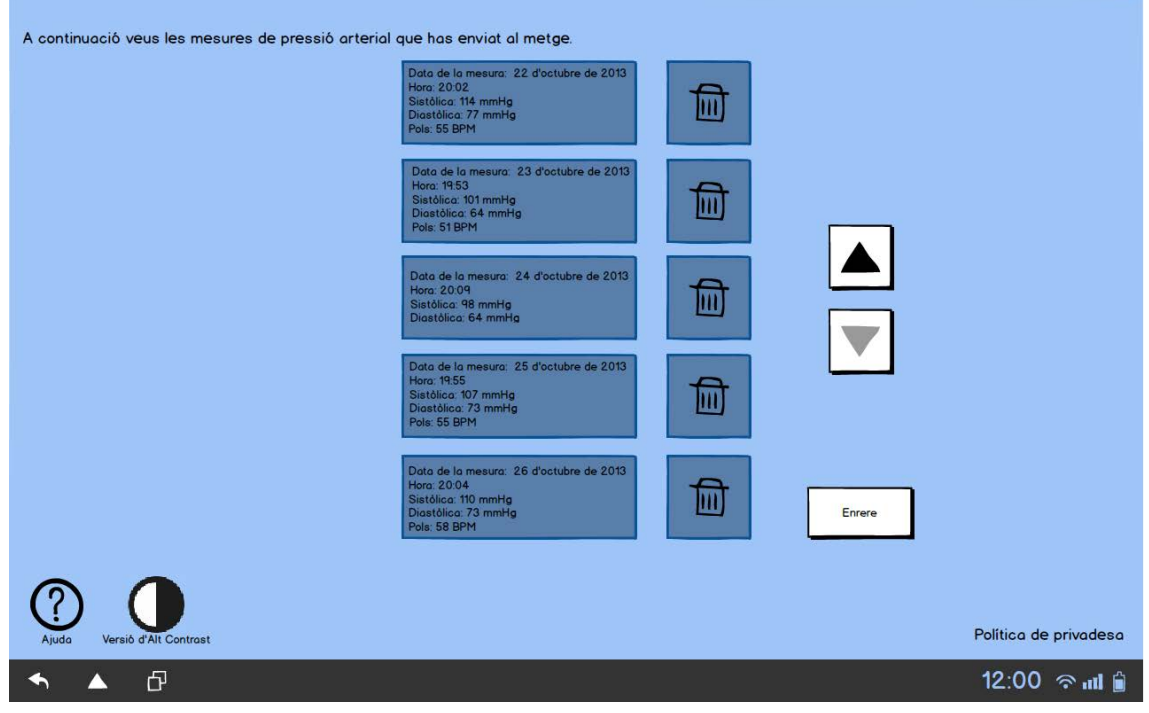

Figura 21: Historial de mesures enviades de tensió arterial tablet

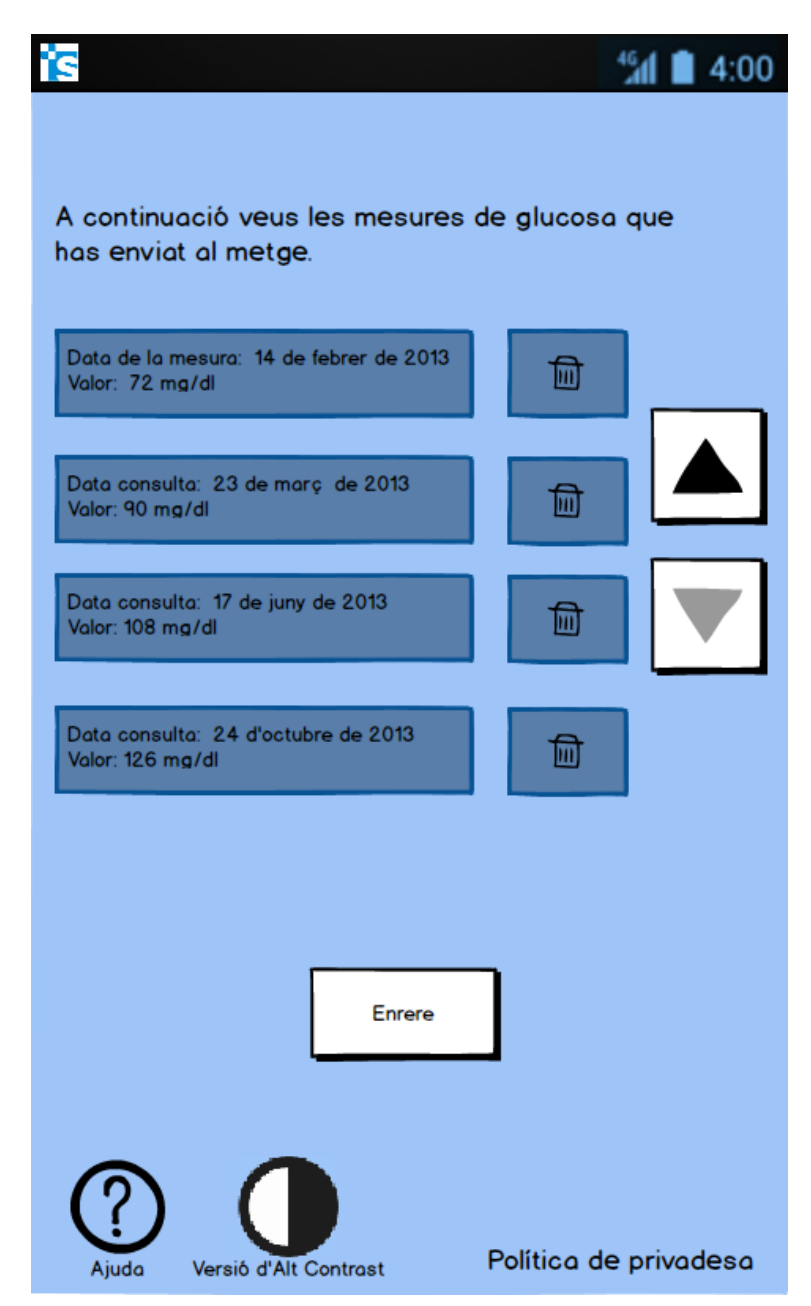

Figura 22: Historial de mesures de glucosa en sang enviades smartphone

#### <span id="page-20-0"></span>**7. Historial**

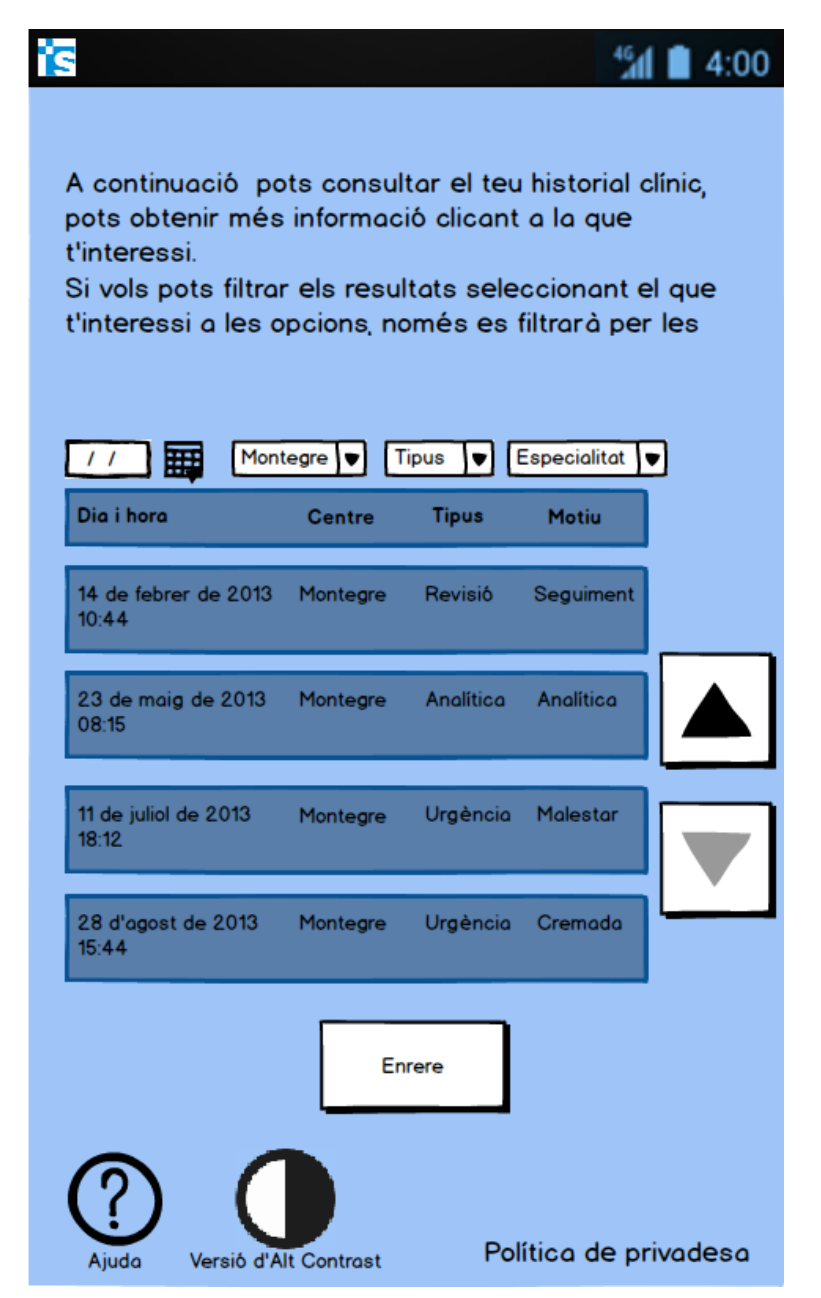

Figura 23: Secció historial clínic smartphone

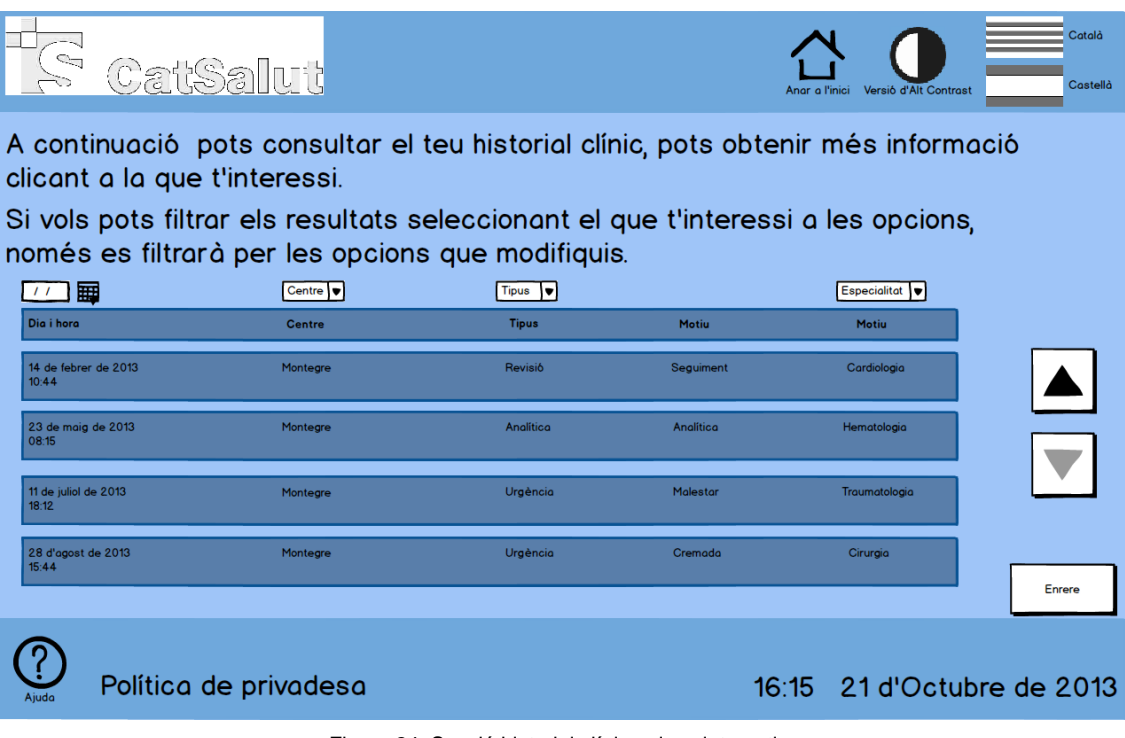

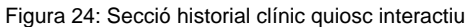

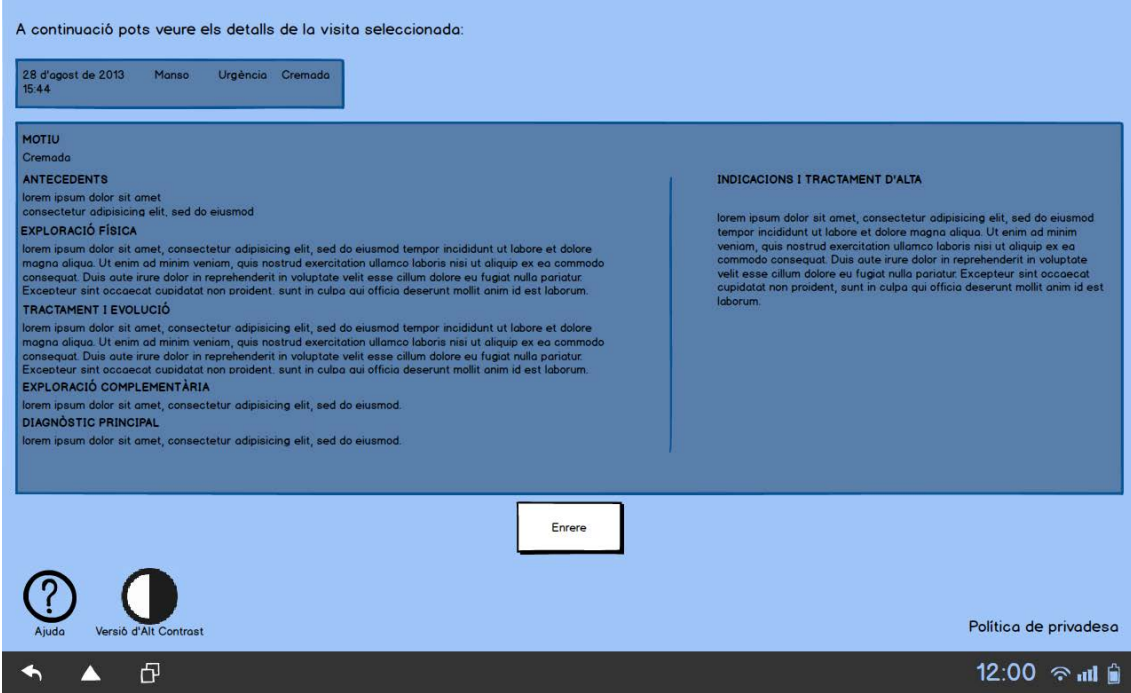

Figura 25: Vista en detalla d'una visita de l'historial tablet

#### <span id="page-22-0"></span>**8. Medicaments**

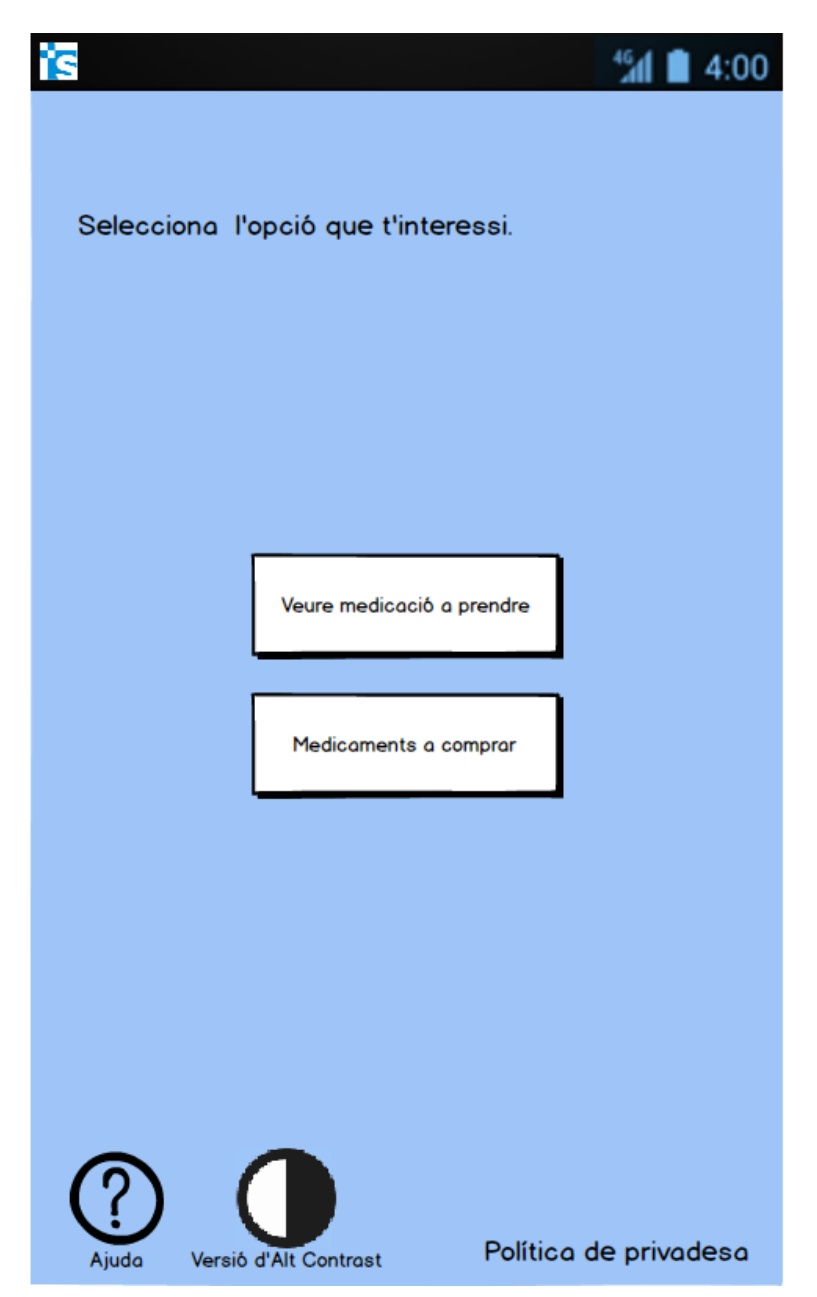

Figura 26: Apartat medicaments smartphone

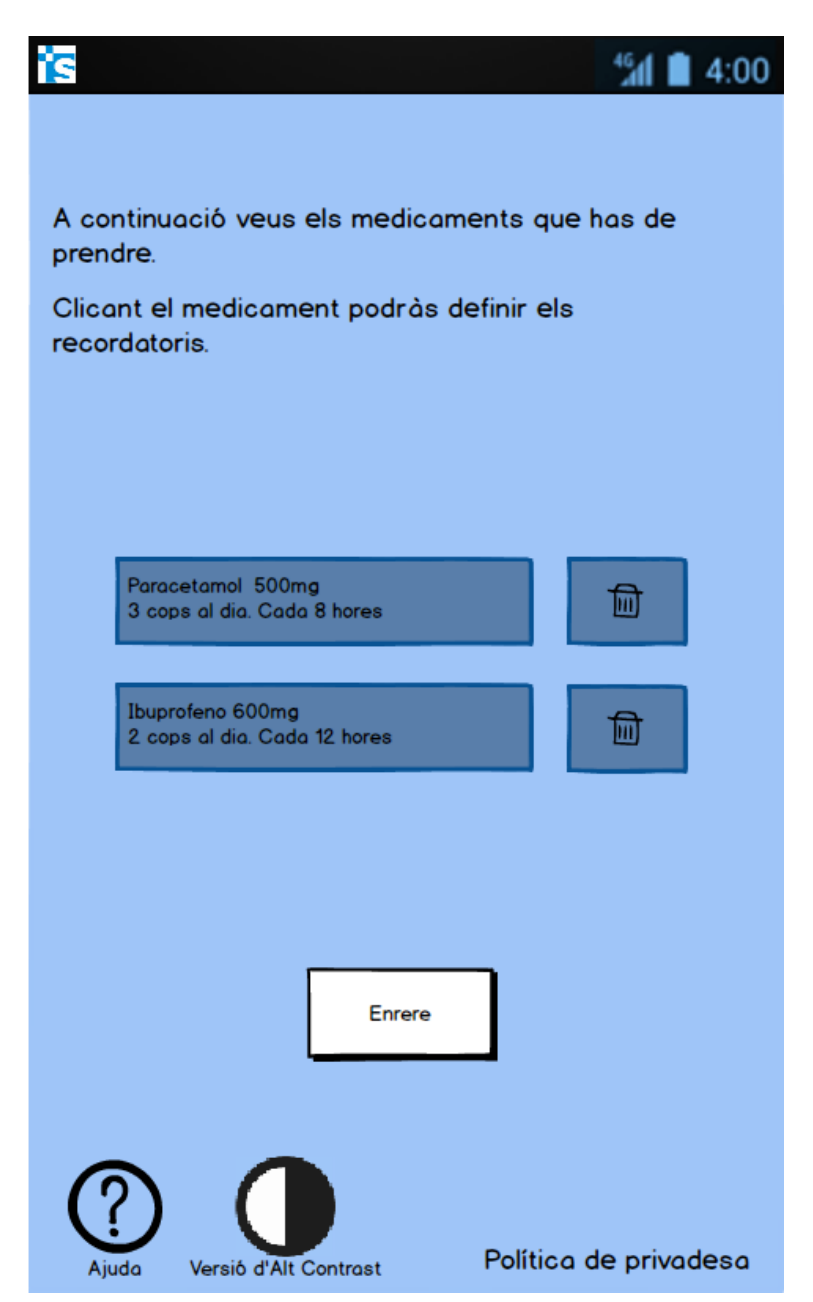

Figura 27: Medicació a prendre smartphone

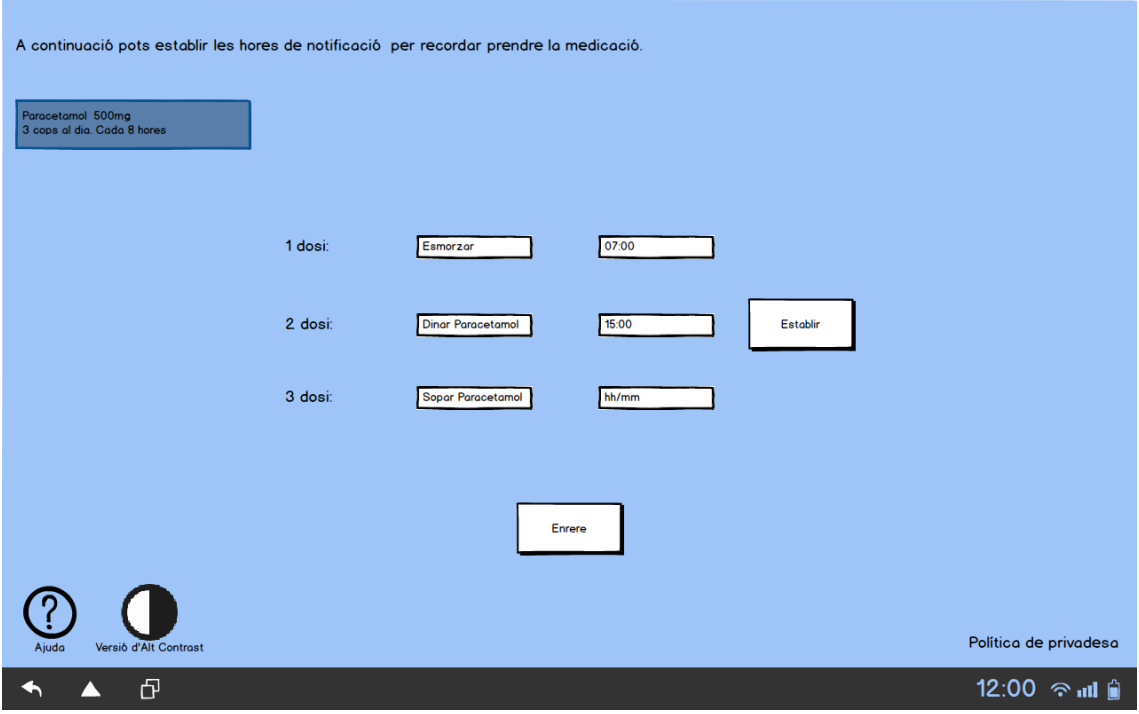

Figura 28: Apartat crear notificació recordatori de presa de medicació tablet

|                                                                                                   | CatSalut                  | A continuació veus els medicaments pels tractaments de llarga durada i pots obtenir<br>el ticket per comprar-ne els que et facin falta. |                                                                                                  | Anar a l'inici                  | Versió d'Alt Contrast      | Castellà |
|---------------------------------------------------------------------------------------------------|---------------------------|----------------------------------------------------------------------------------------------------|--------------------------------------------------------------------------------------------------|---------------------------------|----------------------------|----------|
| <b>Medicament o producte</b><br>sanitari i número de prescripció                                  | Dosi i freqüència         | Durada del tractament                                                                                                    | Prescriptor/a<br><i>i</i> centre                                                                 | Vigència                        | <b>Comentaris</b>          |          |
| <b>LEVOTHORIOD 50MCG</b><br><b>50 COMPRIMIDOS</b><br><b>LEVOTIROXINA SODICA</b><br>(P1E094659047) | 0.5 Unitats cada 24 Hores | Segons evoluició clínica                                                                                                    | P.Gómez<br>(Col: 128736745)<br><b>Medicing Familiar</b><br>i Comunitària<br><b>Eap Barcelona</b> | del 07.06.2013<br>al 07.06.2014 |                            |          |
| <b>ANAFRIL 10MCG</b><br><b>50 GRAGEAS</b><br>CLORMIPRAMINA, CLORHIDRAT<br>DE(P1E094659048)        | 1 Unitat cada 24 Hores    | Segons evoluició clínica                                                                                                    | P.Gómez<br>(Col: 128736745)<br><b>Medicing Familiar</b><br>i Comunitària<br><b>Eap Barcelona</b> | del 07.06.2013<br>ol 07.06.2014 |                            |          |
| <b>NOCTAMID 2MCG</b><br><b>20 COMPRIMIDOS</b><br><b>LORMETAZEPAM</b><br>(P1E094659051)            | 1 Unitat cada 24 Hores    | Segons evoluició clínica                                                                                                    | P.Gómez<br>(Col: 128736745)<br><b>Medicina Familiar</b><br>i Comunitària<br><b>Eap Barcelona</b> | del 07.06.2013<br>ol 07.06.2014 |                            |          |
|                                                                                                   |                           |                                                                                                    |                                                                                                  |                                 | Obtenir ticket             | Enrere   |
| Aiuda                                                                                             | Política de privadesa     |                                                                                                    |                                                                                                  |                                 | 16:15 21 d'Octubre de 2013 |          |

Figura 29: Medicació a comprar

#### <span id="page-25-0"></span>**9. Vacunació**

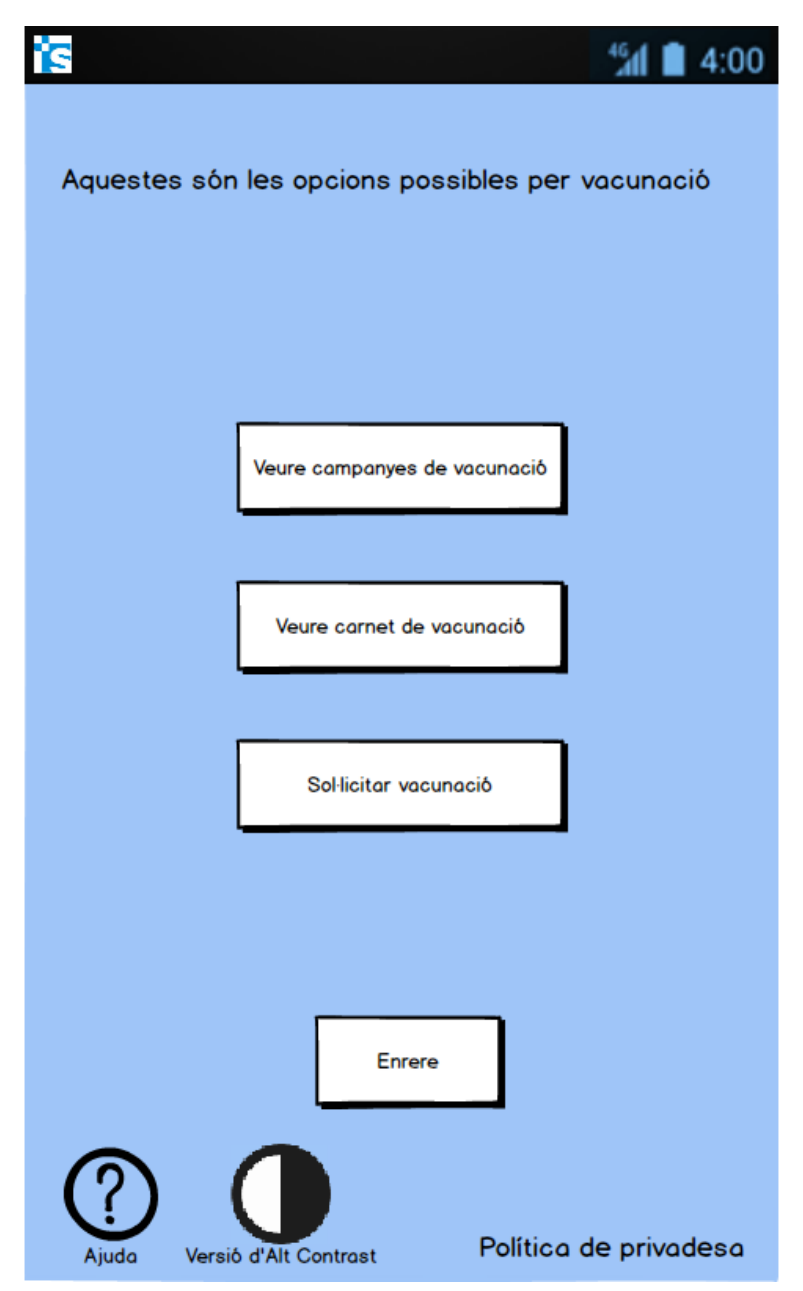

Figura 30: Menú principal vacunació smartphone

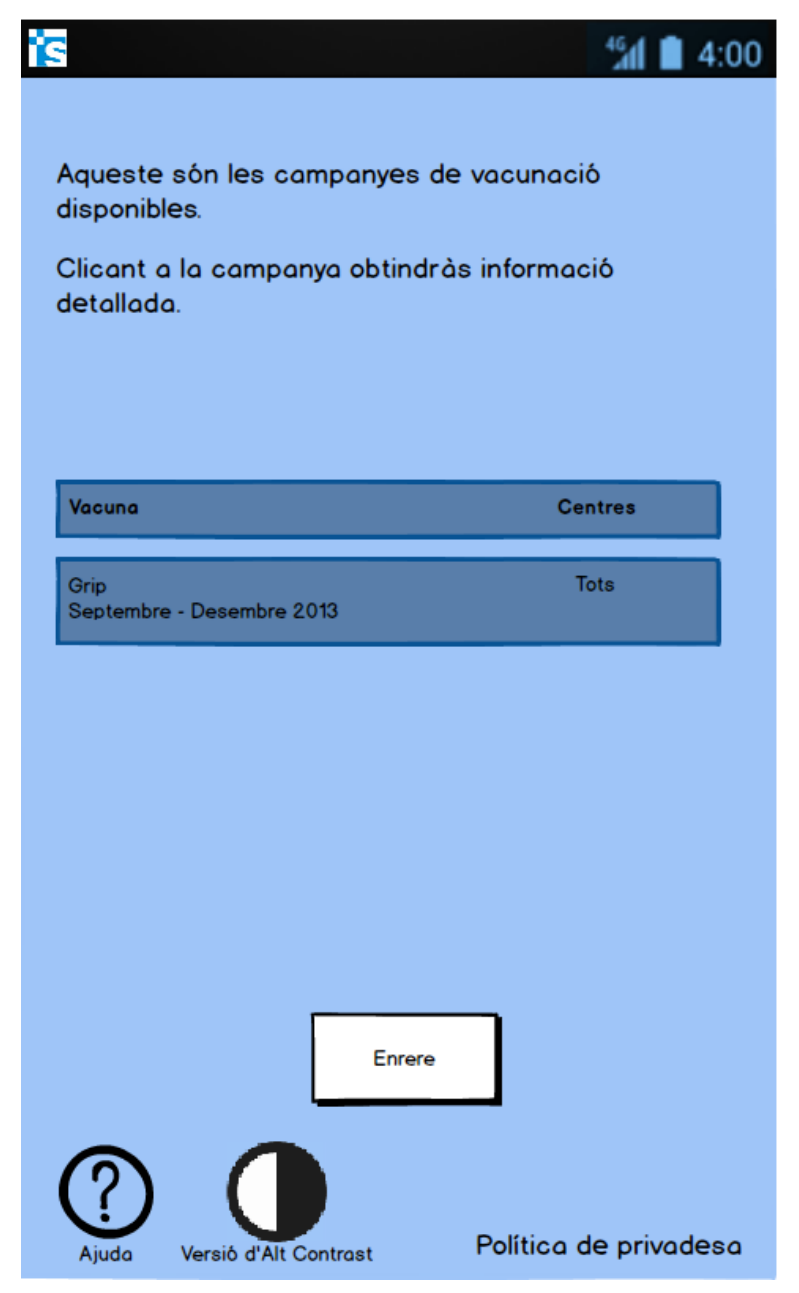

Figura 31: Apartat campanyes de vacunació actives smartphone

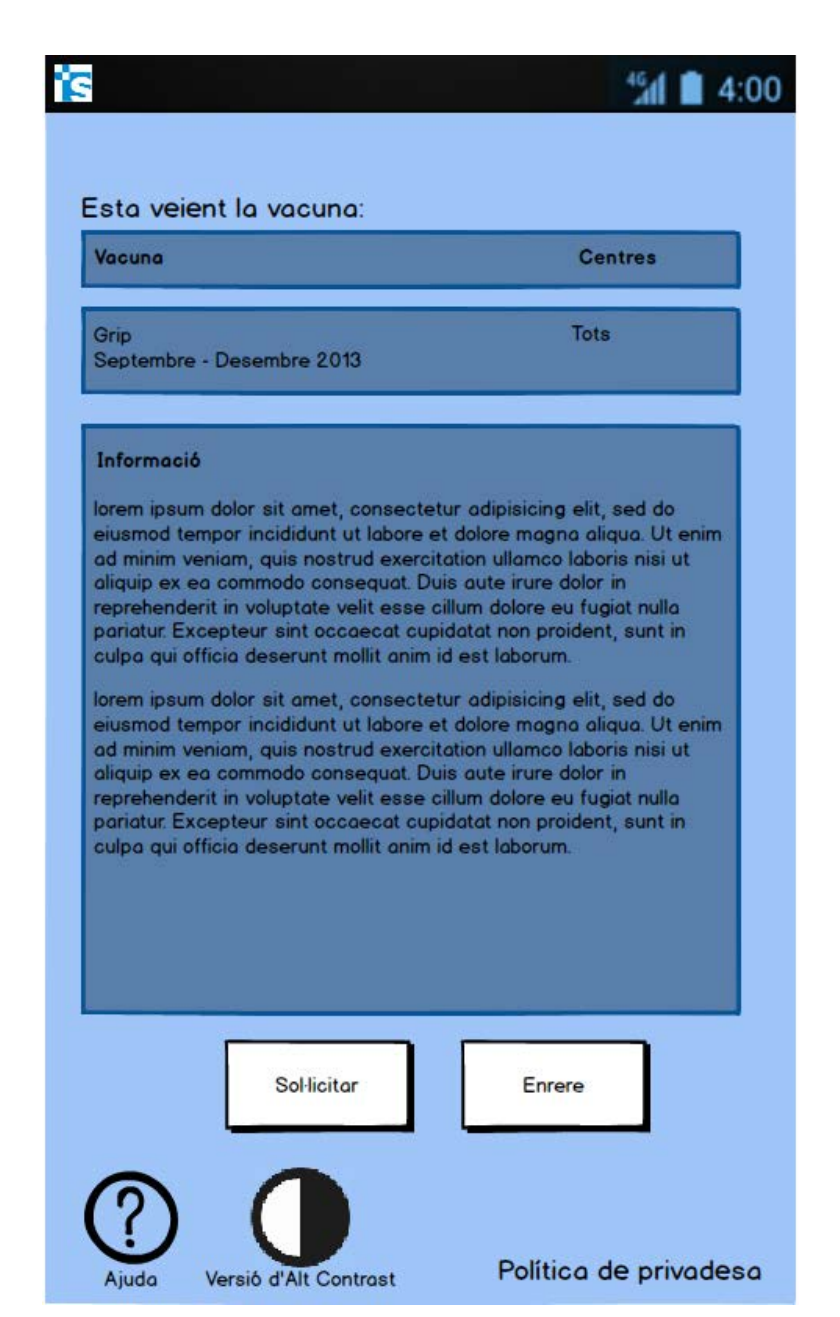

Figura 32: Detalls d'una campanya de vacunació smartphone

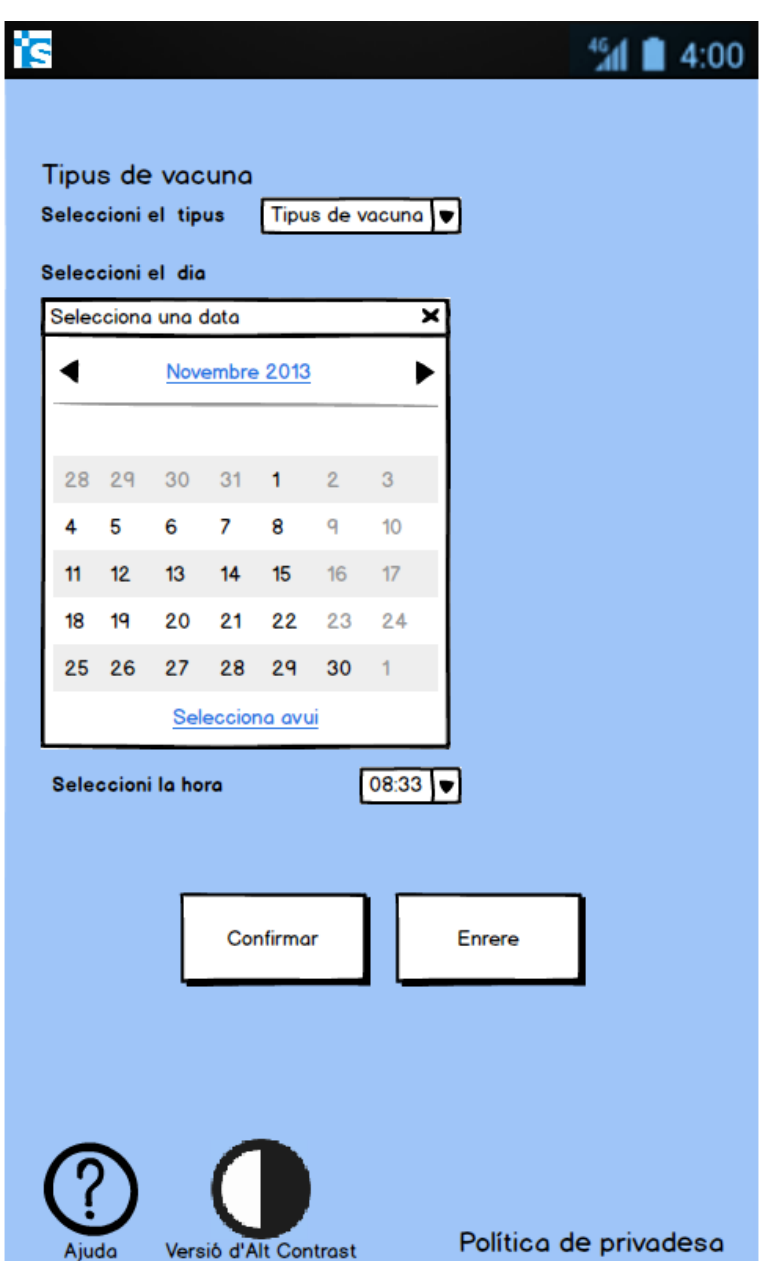

Figura 33: Demanar vacunació smartphone

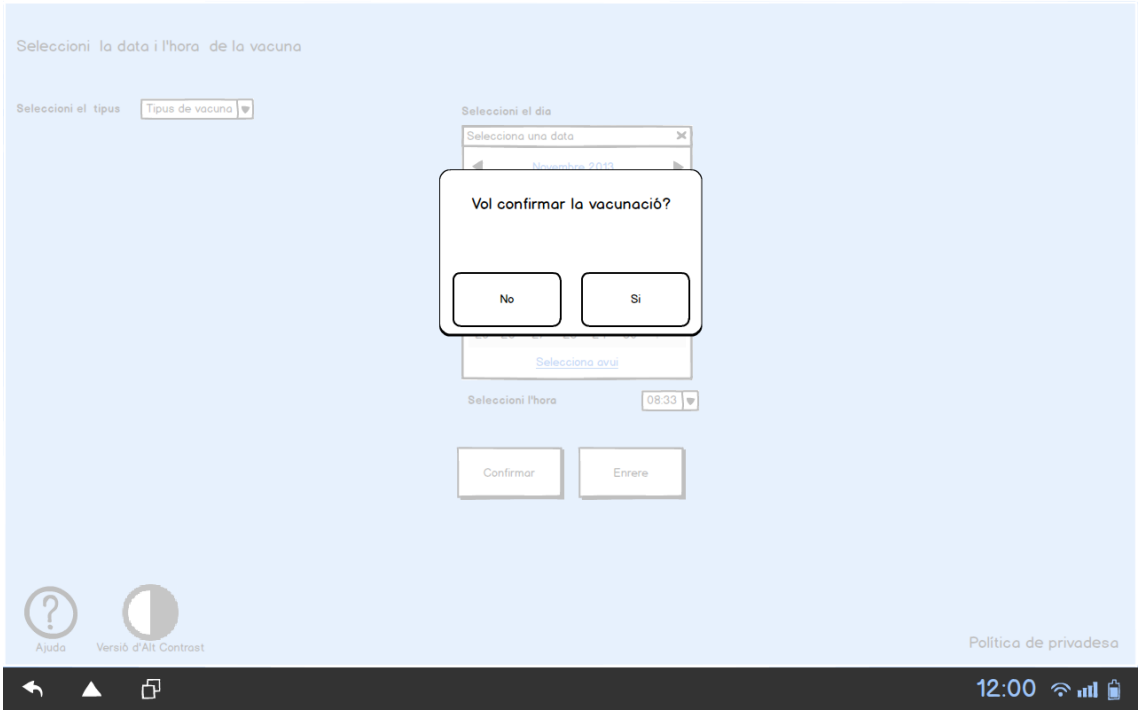

Figura 34: Confirmar vacunació tablet

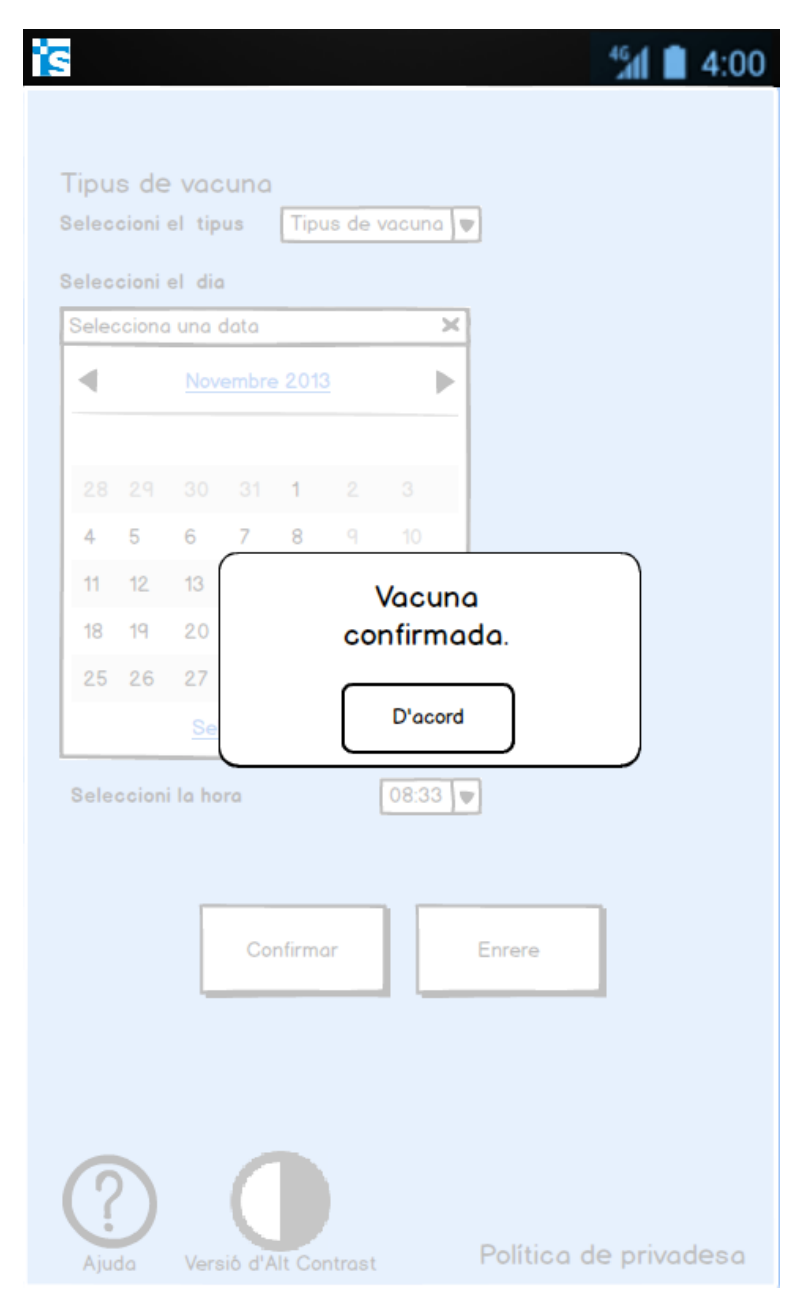

Figura 35: Vacunació confirmada smartphone

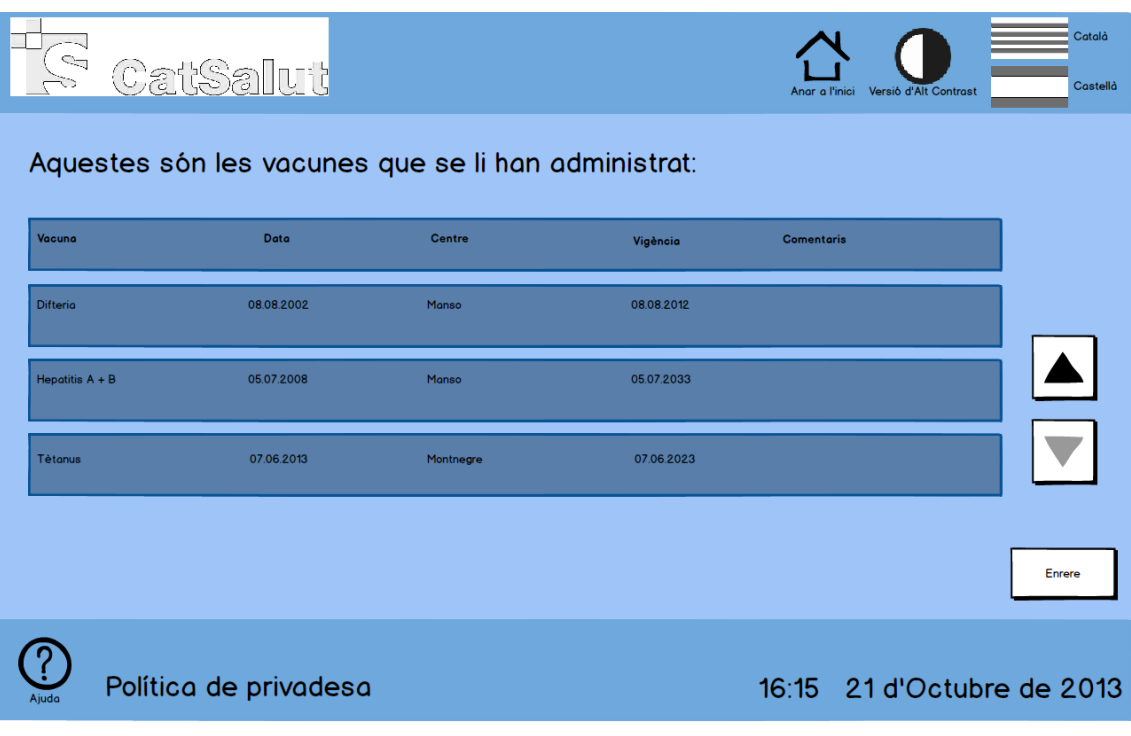

FIgura 36: Vista del Carnet de vacunació quiosc interactiu

#### <span id="page-32-0"></span>**10. Visites**

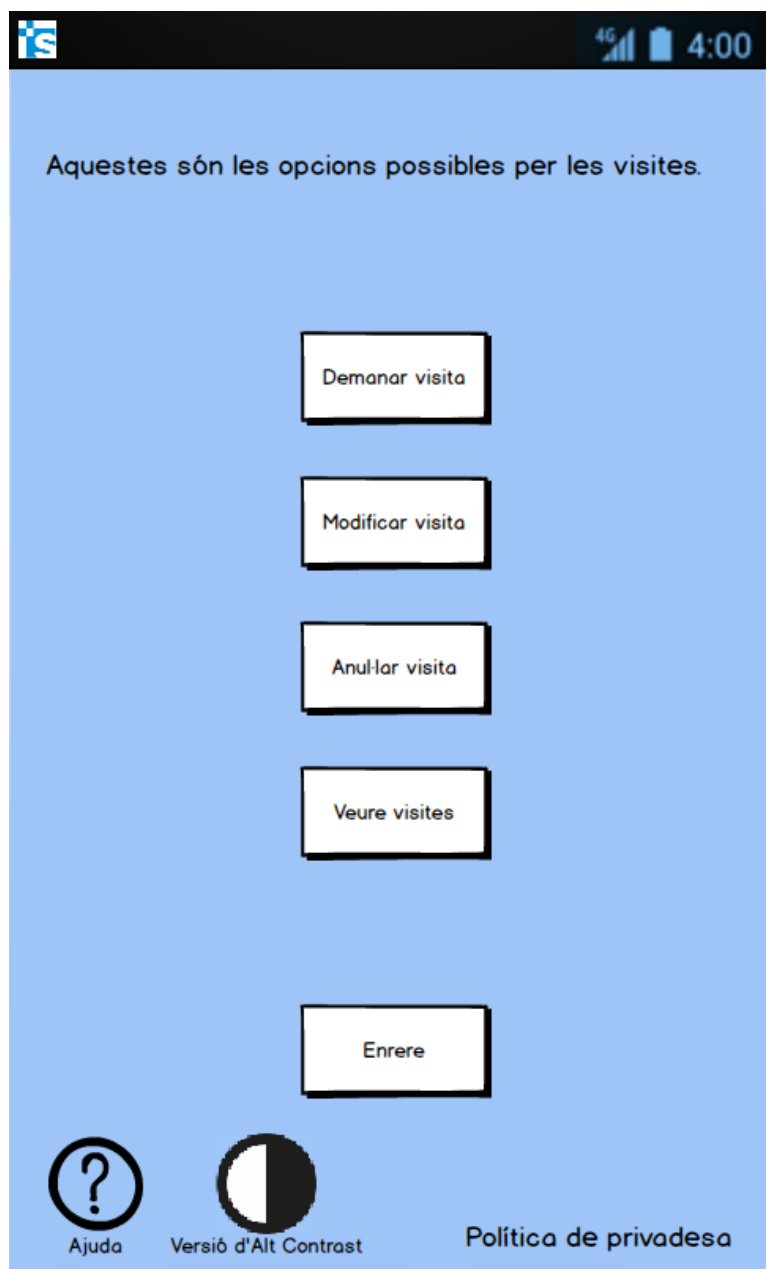

Figura 37: Menú principal apartat visites smartphone

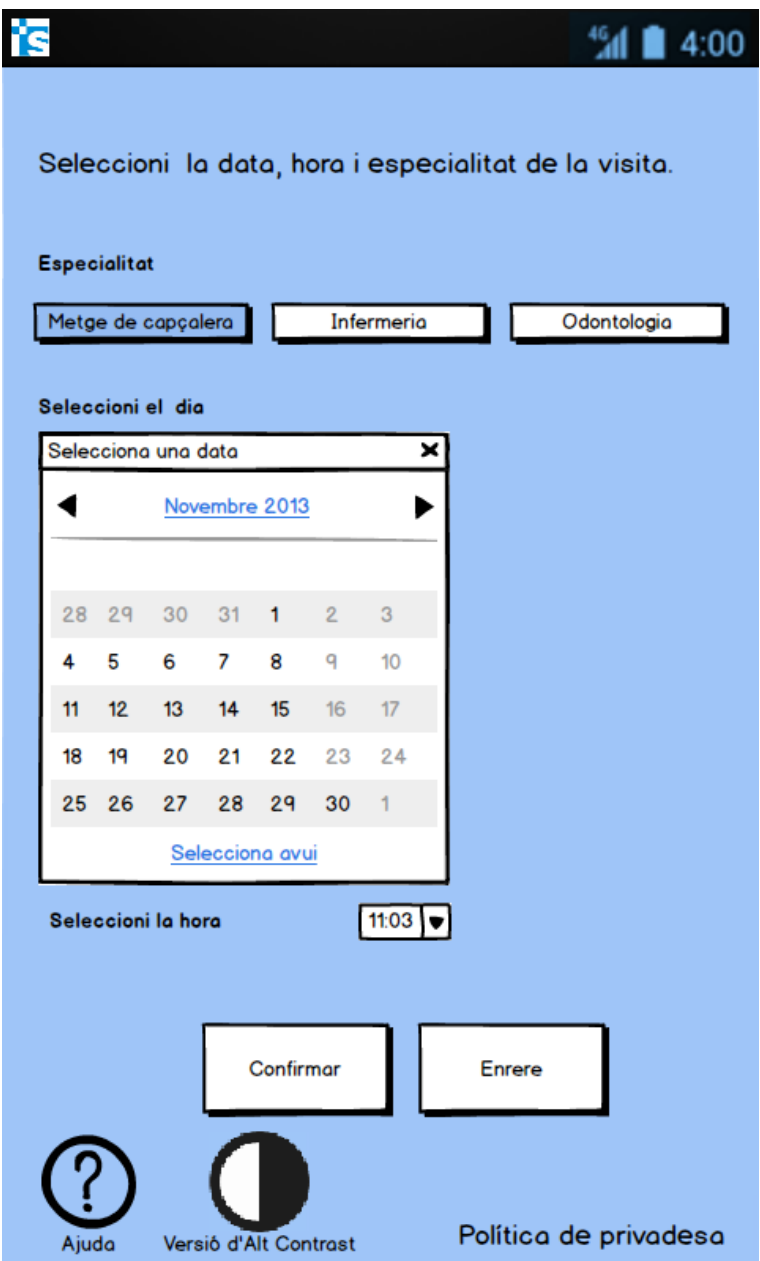

Figura 38: Demanar visita smartphone

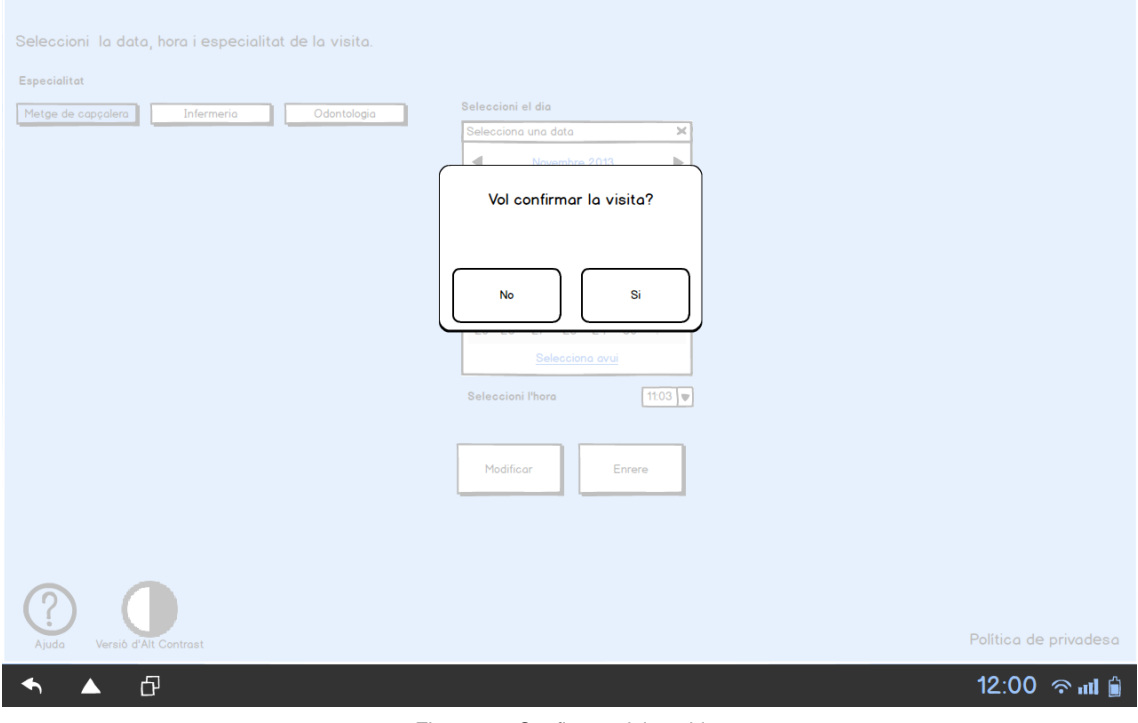

#### Figura 39: Confirmar visita tablet

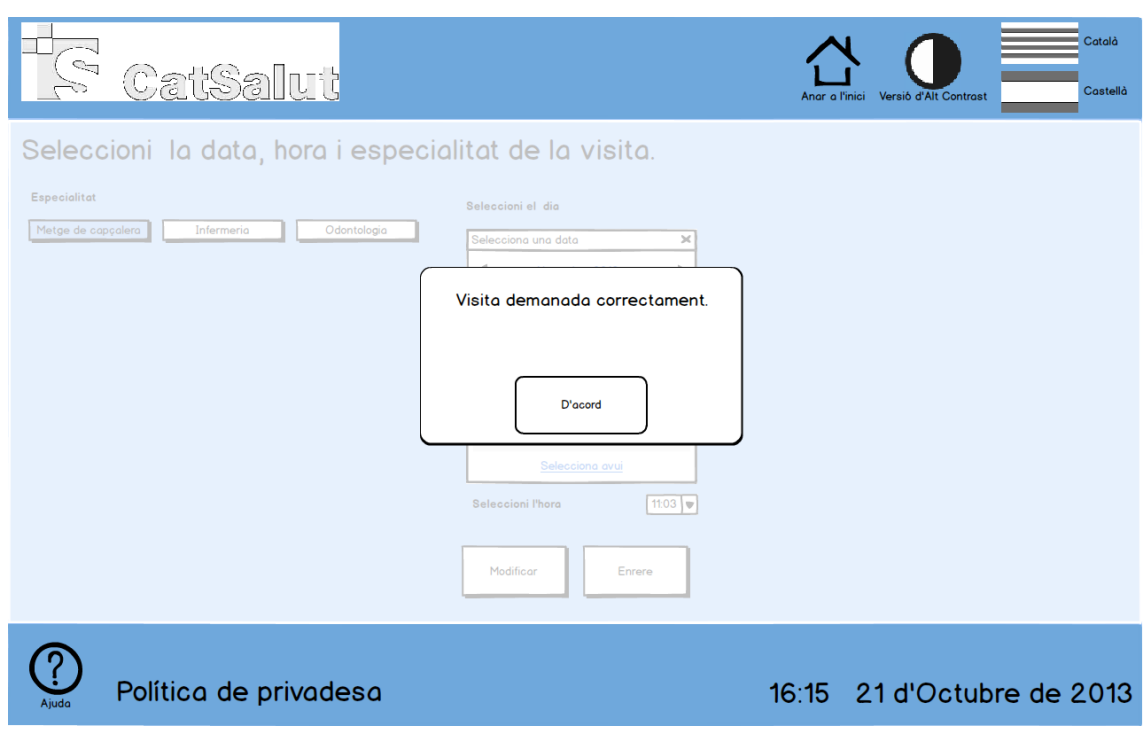

Figura 40: Visita confirmada quiosc interactiu

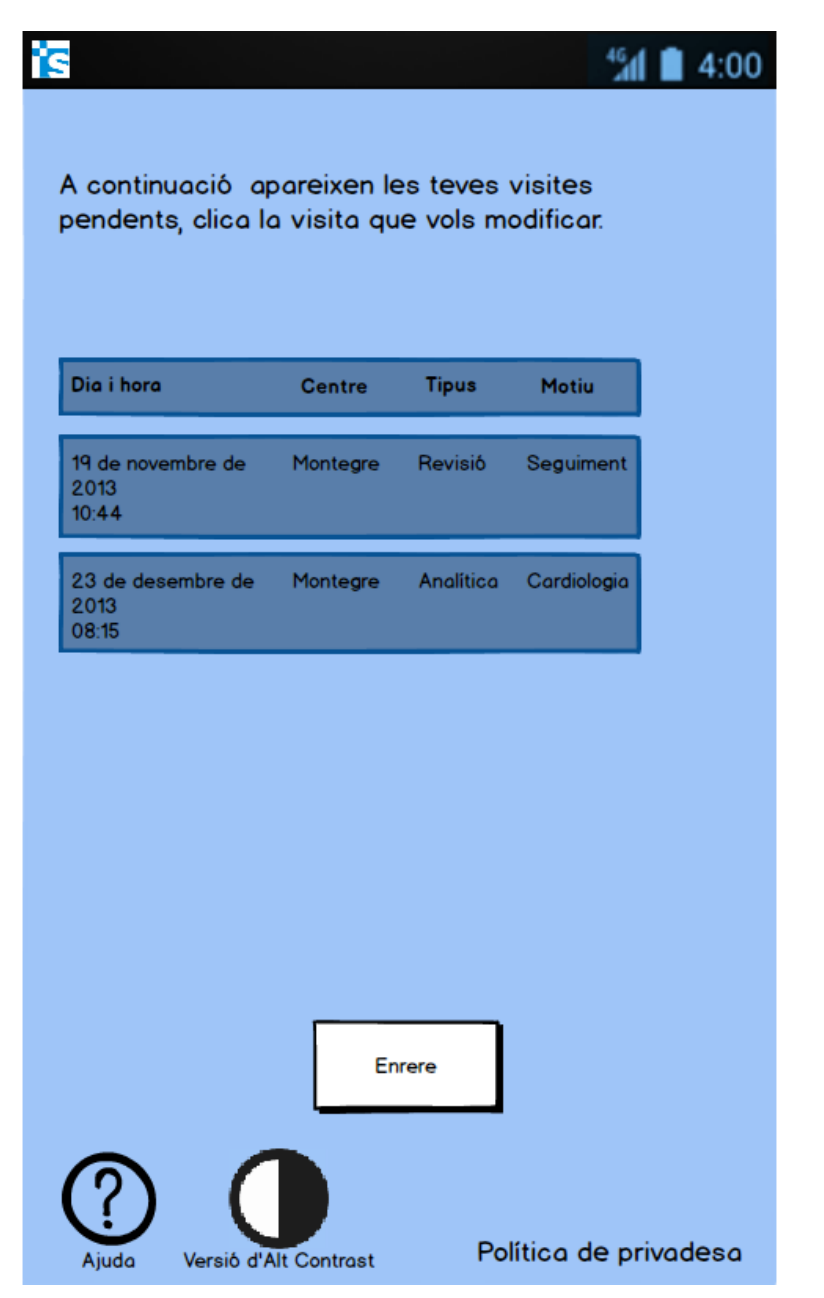

Figura 41: Llista de visites pendents smartphone

|               |                       |                         |          |                       |                |                                                    |                       | <b>SALL</b><br>4:00 |
|---------------|-----------------------|-------------------------|----------|-----------------------|----------------|----------------------------------------------------|-----------------------|---------------------|
| Dia i hora    |                       |                         |          |                       | <b>Centre</b>  | Està modificant la visita següent:<br><b>Tipus</b> | <b>Motiu</b>          |                     |
| 2013<br>10:44 |                       | 19 de novembre de       |          |                       | Montegre       | Revisió                                            | Seguiment             |                     |
|               |                       | Seleccioni el nou dia   |          |                       |                |                                                    |                       |                     |
|               |                       | Selecciona una data     |          | Novembre 2013         |                | ×                                                  |                       |                     |
|               |                       |                         |          |                       |                |                                                    |                       |                     |
| 28            | 29                    | 30                      | 31       | 1                     | $\overline{2}$ | 3                                                  |                       |                     |
| 4             | 5                     | 6                       | 7        | 8                     | q              | 10                                                 |                       |                     |
| 11<br>18      | 12 <sup>2</sup><br>19 | 13<br>20                | 14<br>21 | 15<br>22              | 16<br>23       | 17<br>24                                           |                       |                     |
| 25            | 26                    | 27                      | 28       | 29                    | 30             | 1                                                  |                       |                     |
|               |                       |                         |          | Selecciona avui       |                |                                                    |                       |                     |
|               |                       | Seleccioni la nova hora |          |                       |                | 11:03 $\blacktriangledown$                         |                       |                     |
|               |                       |                         |          |                       |                |                                                    |                       |                     |
| Modificar     |                       |                         |          |                       | <b>Enrere</b>  |                                                    |                       |                     |
| Ajuda         |                       |                         |          | Versió d'Alt Contrast |                |                                                    | Política de privadesa |                     |

Figura 42: Modificar visita seleccionada smartphone

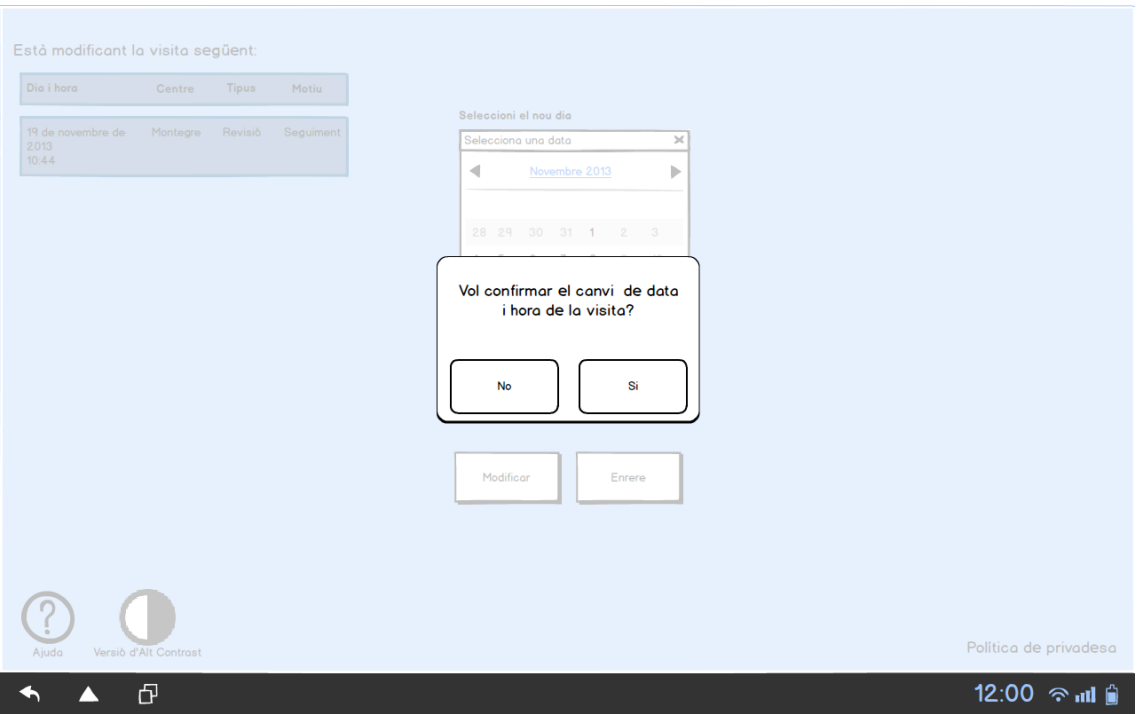

#### Figura 43: Confirmar la modificació a la visita tablet

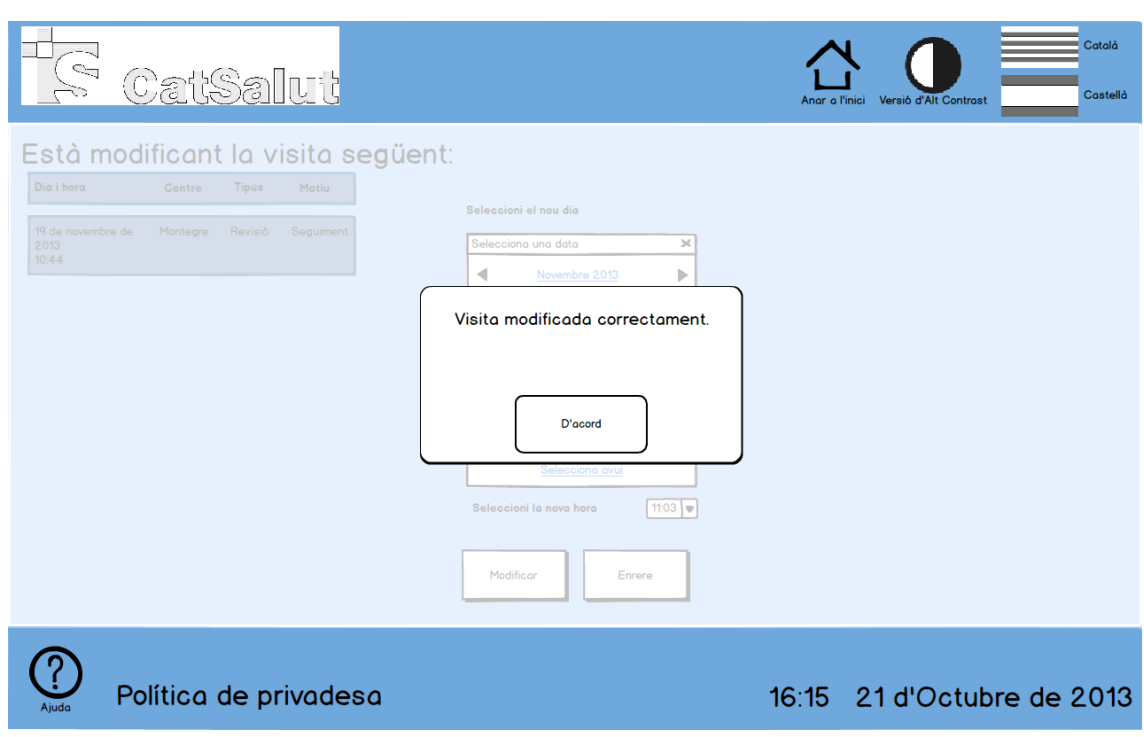

Figura 44: Modificació confirmada

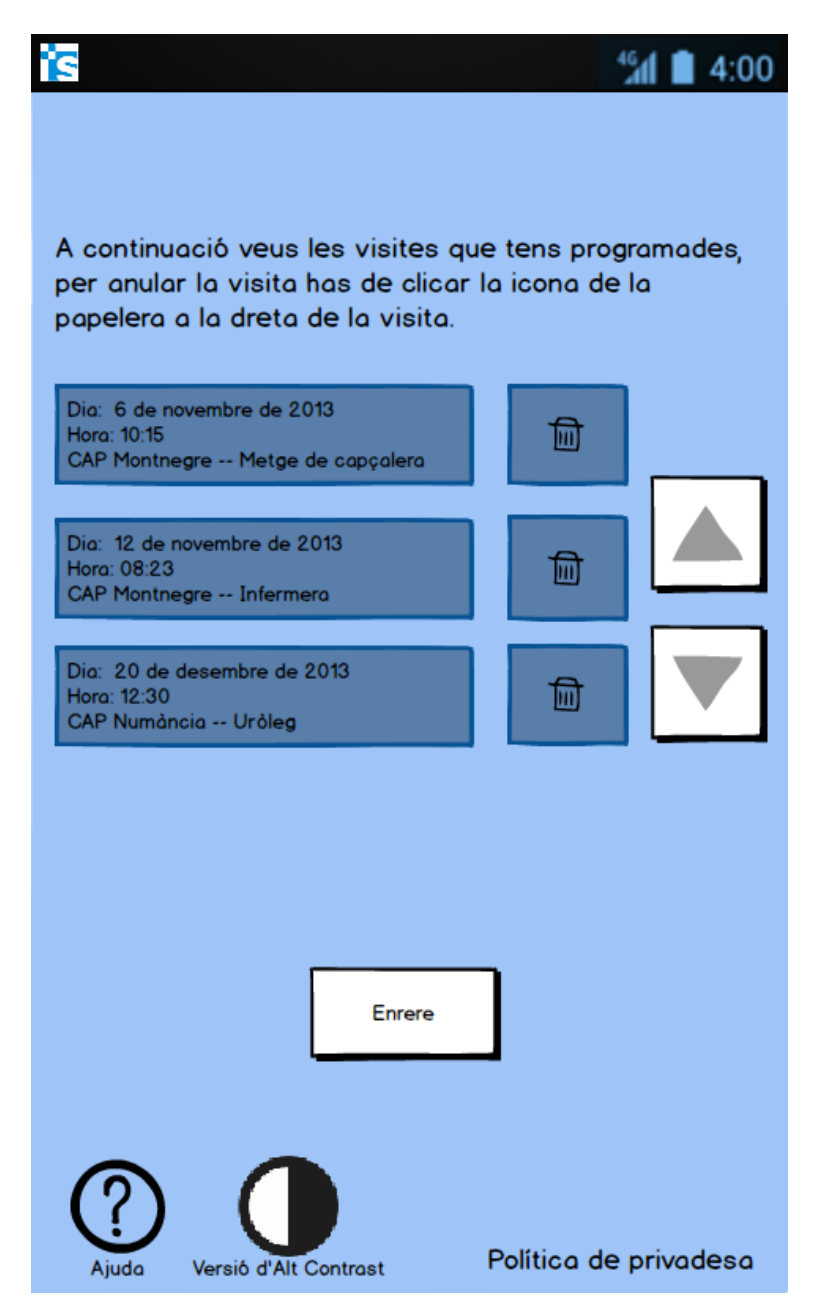

Figura 45: Secció anul·lar visites programades smartphone

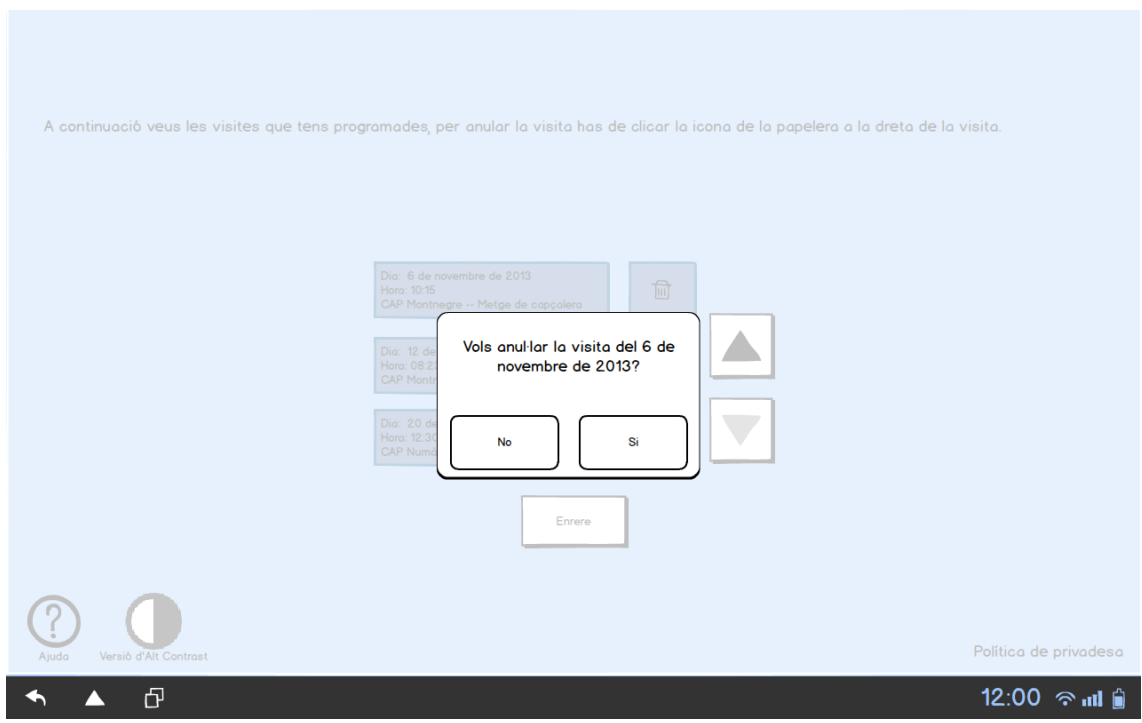

FIgura 46: Confirmar anul·lació de la visita seleccionada tablet

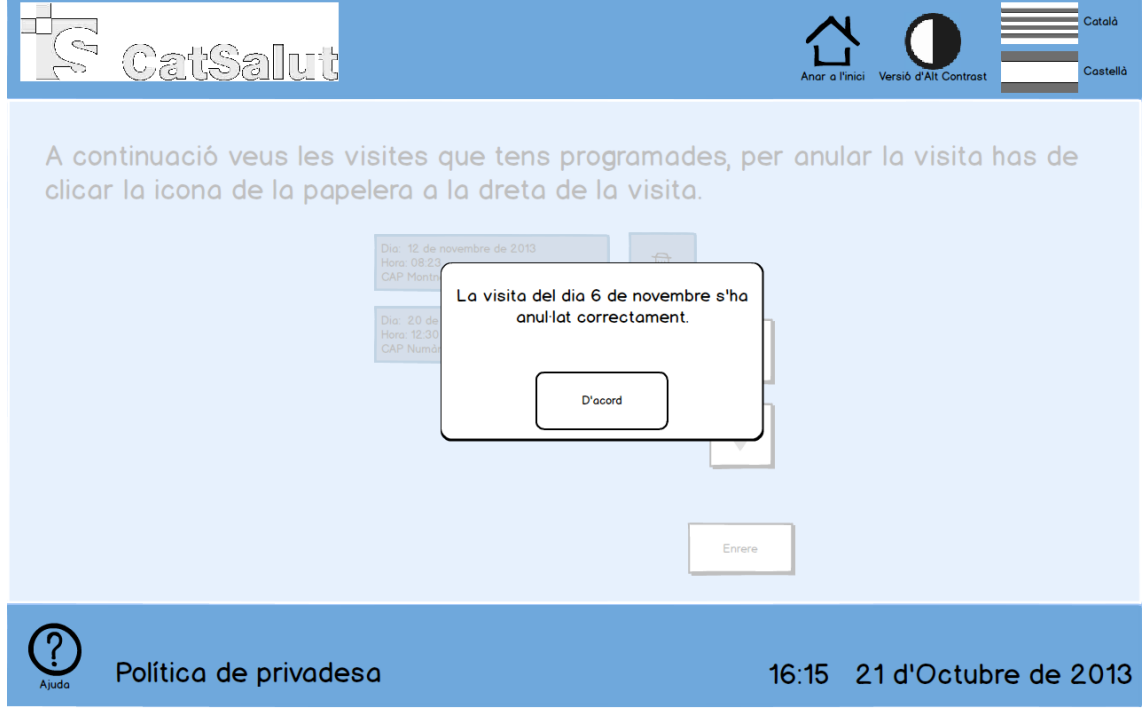

Figura 47: Anul·lació confirmada quiosc interactiu

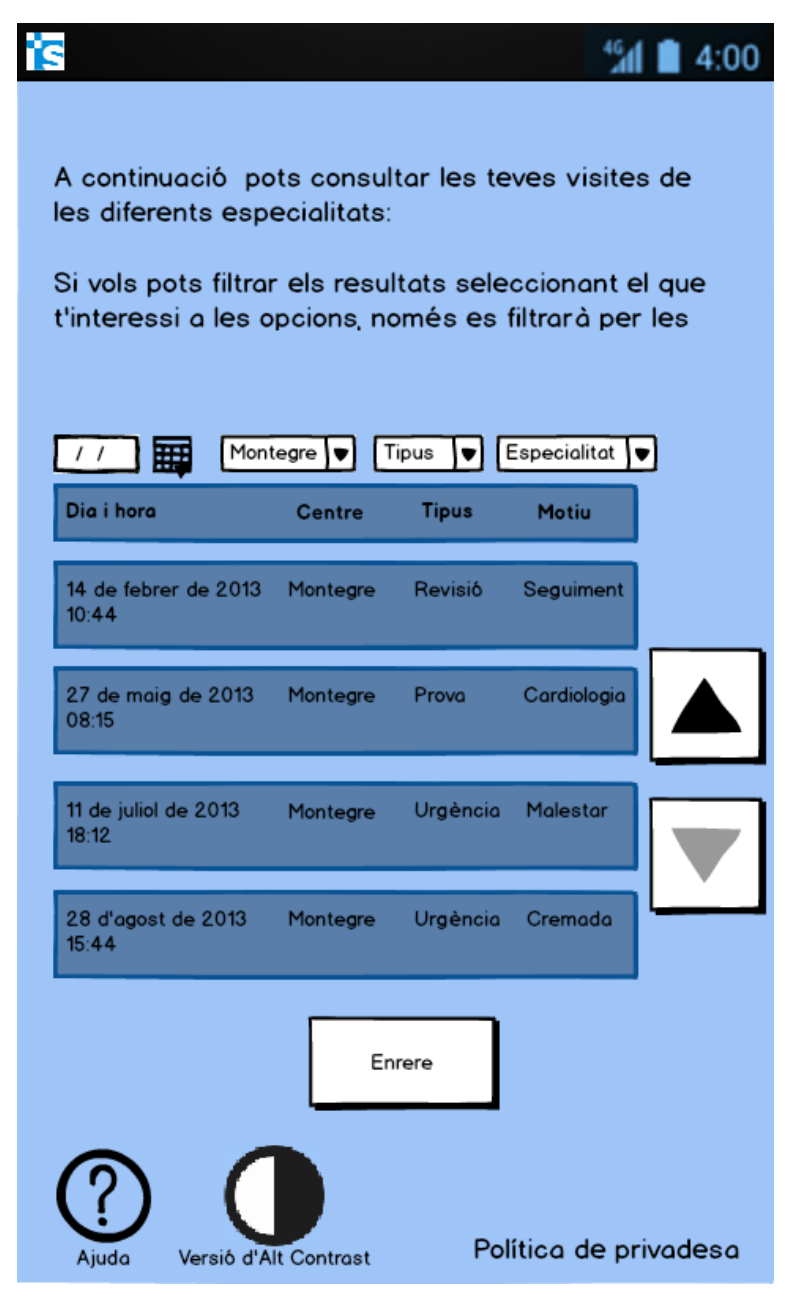

Figura 48: Llistat de les visites anteriors smartphone

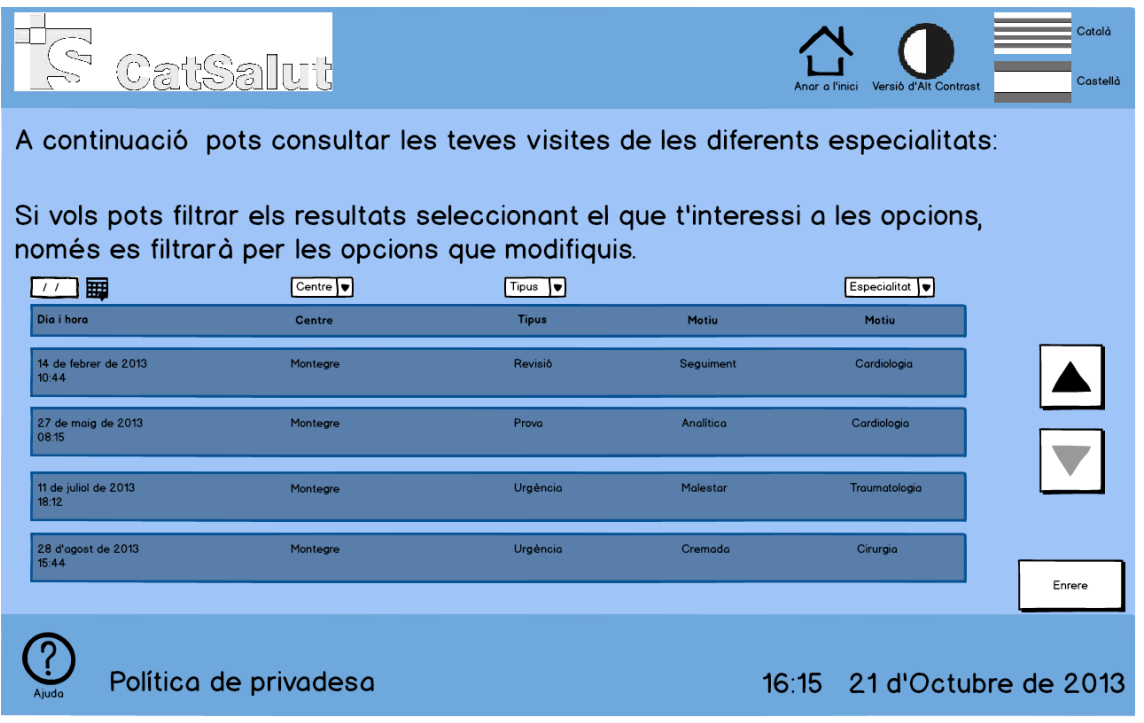

Figura 49: Llistat de les visites anteriors quiosc interactiu

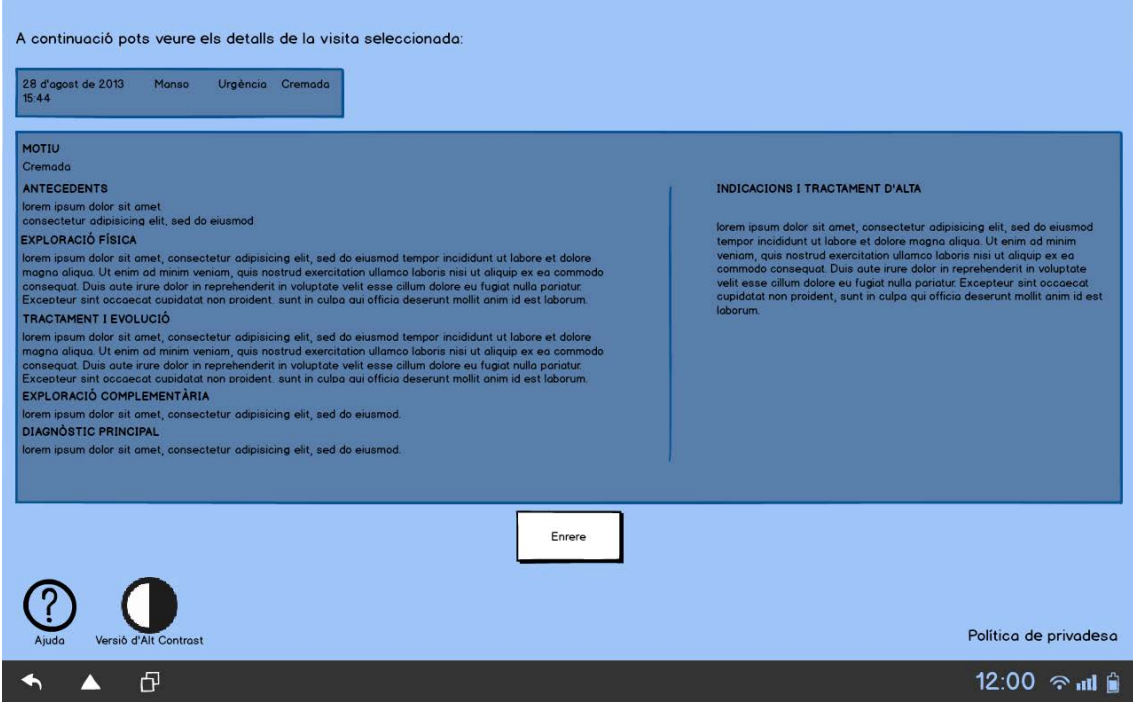

Figura 50: Vista en detall de la visita seleccionada tablet

### <span id="page-42-0"></span>**11. Notificació**

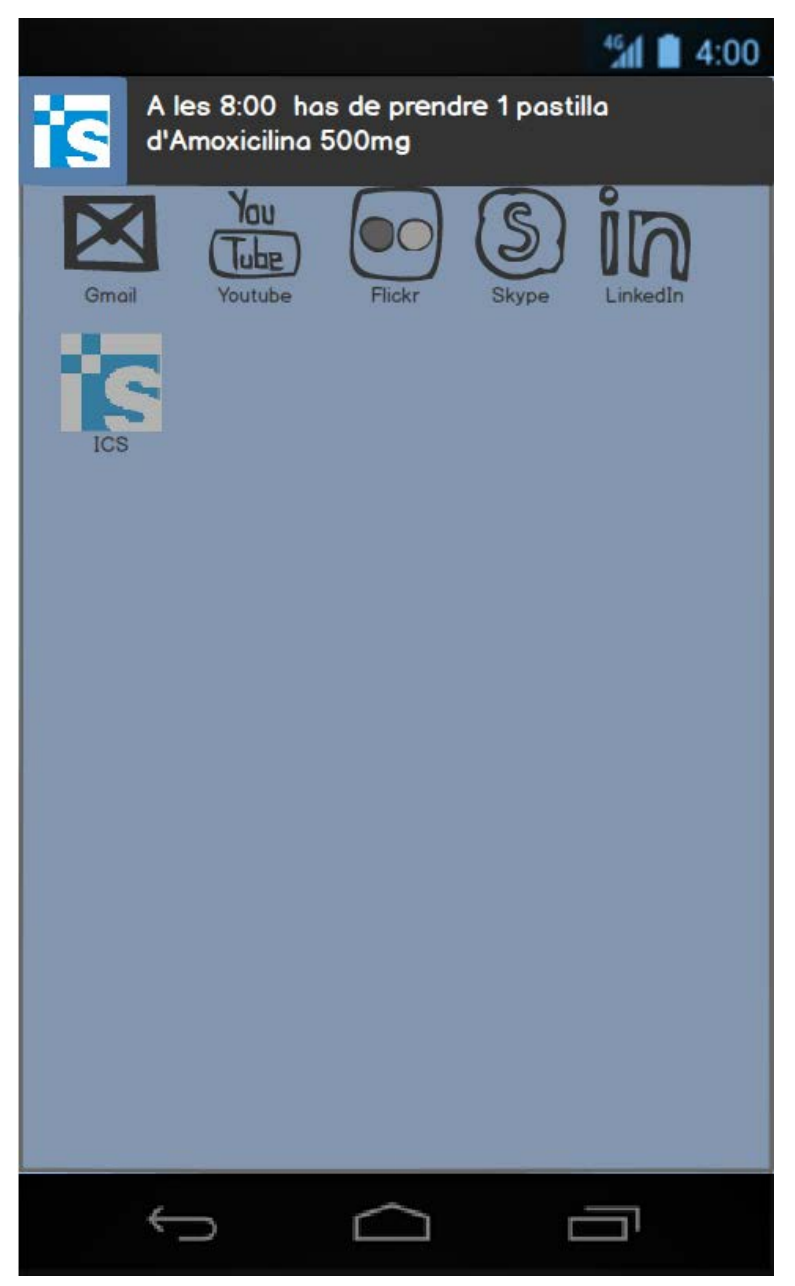

Figura 51: Notificació emergent smartphone

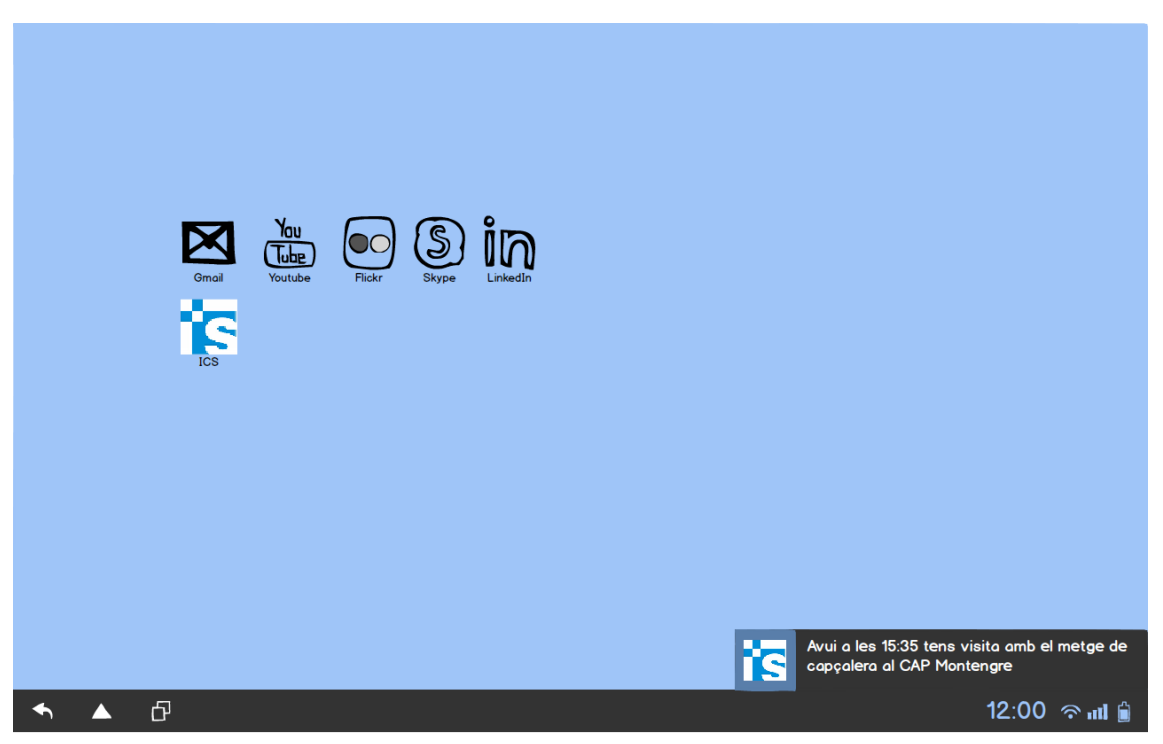

Figura 52: Notificació emergent tablet

#### <span id="page-44-0"></span>**12. Identificador erroni**

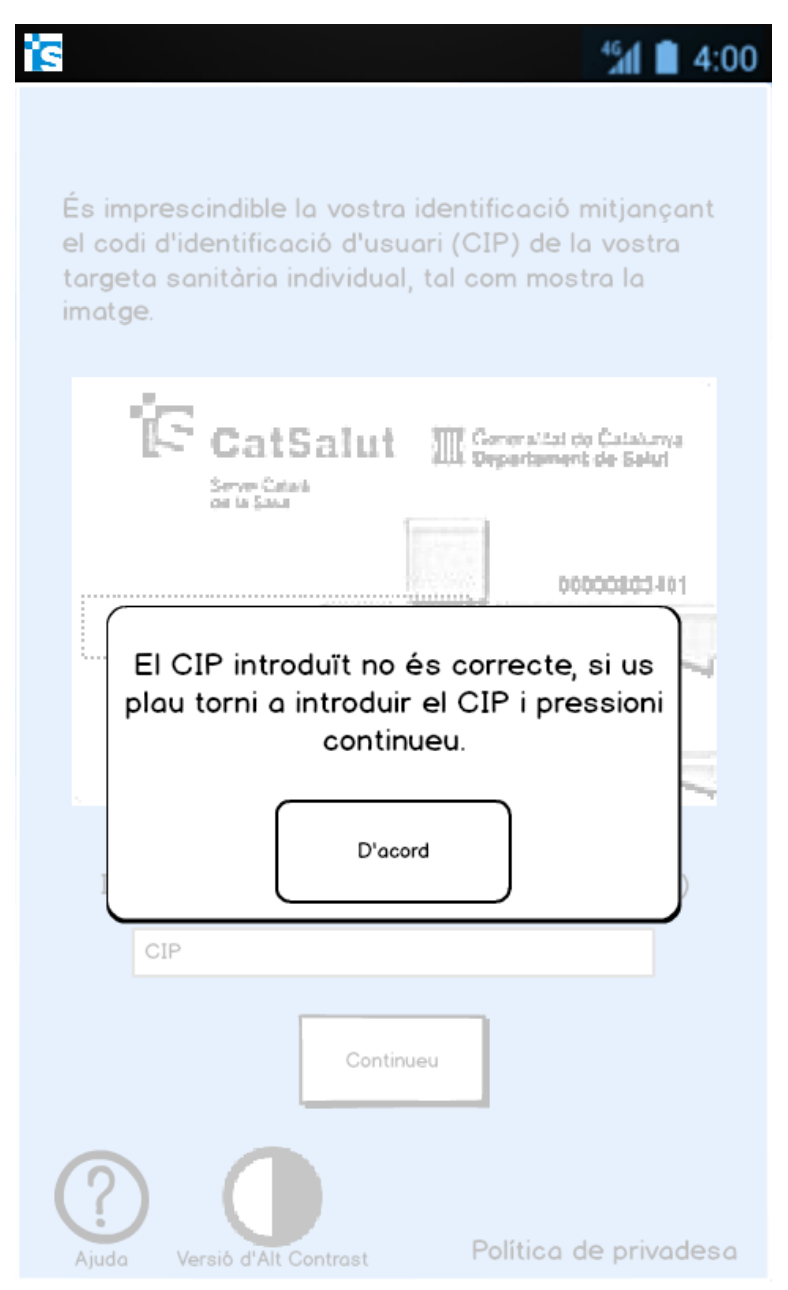

Figura 53: Identificador erroni smartphone

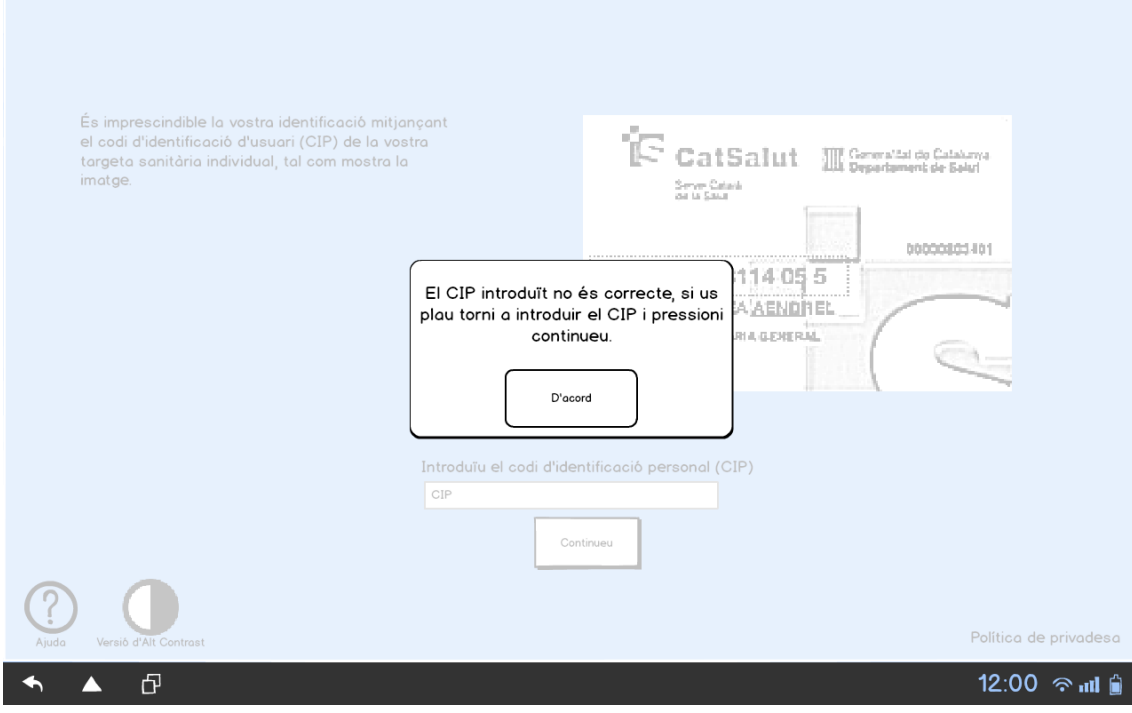

#### Figura 54: Identificador erroni tablet

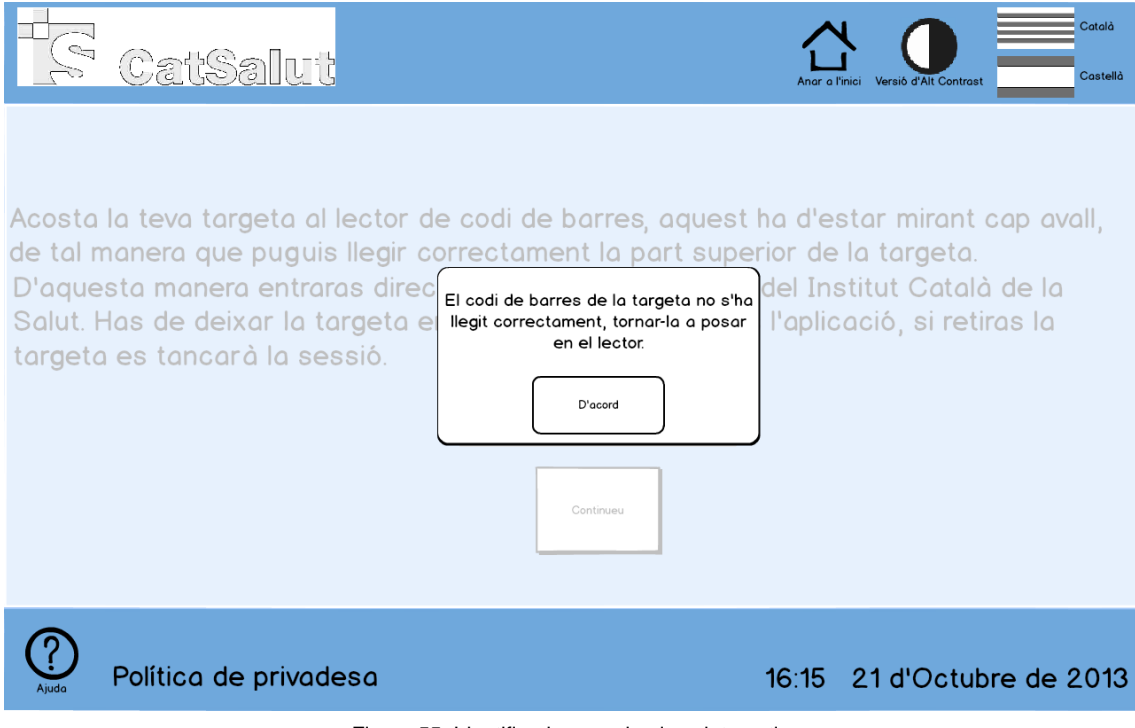

Figura 55: Identificador erroni quiosc interactiu

#### <span id="page-46-0"></span>**13. Tancar sessió**

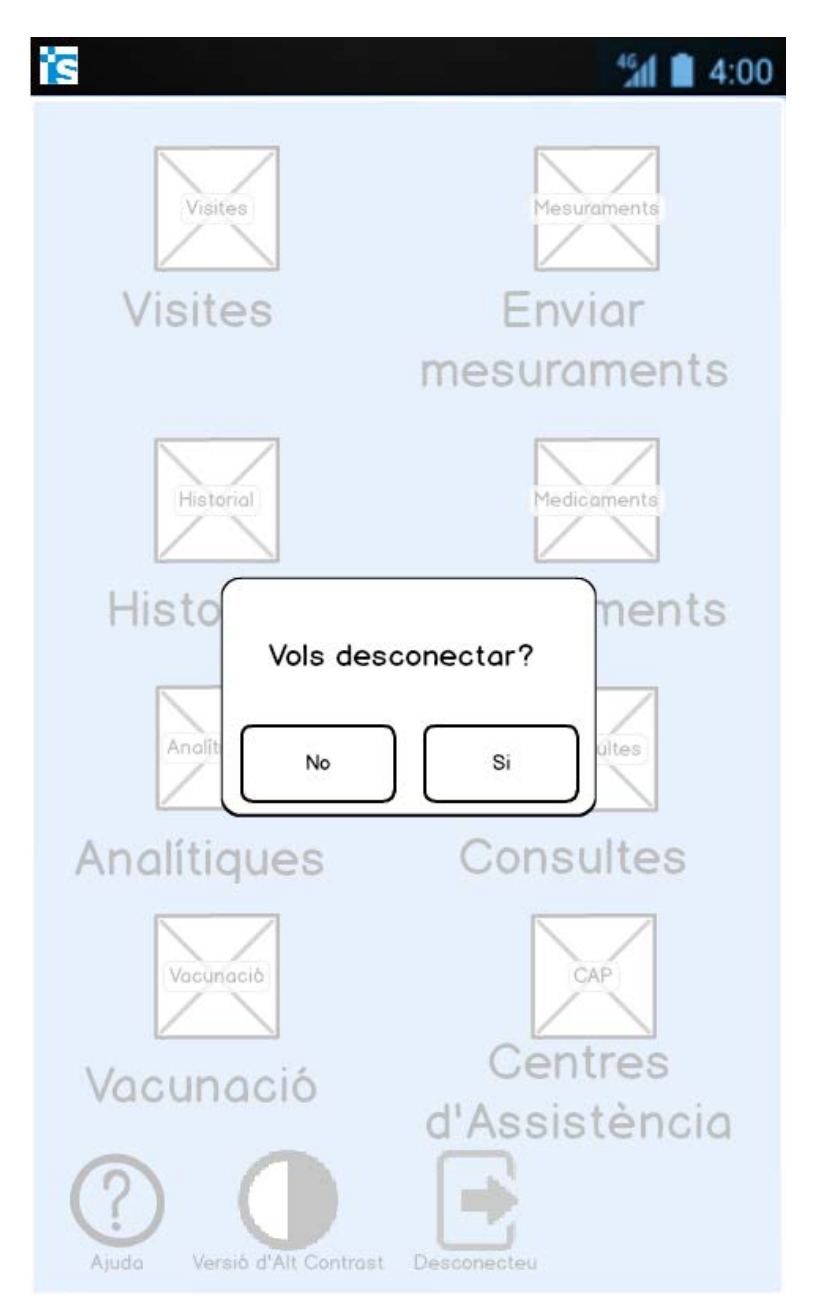

Figura 56: Vols desconnectar sessió? smartphone

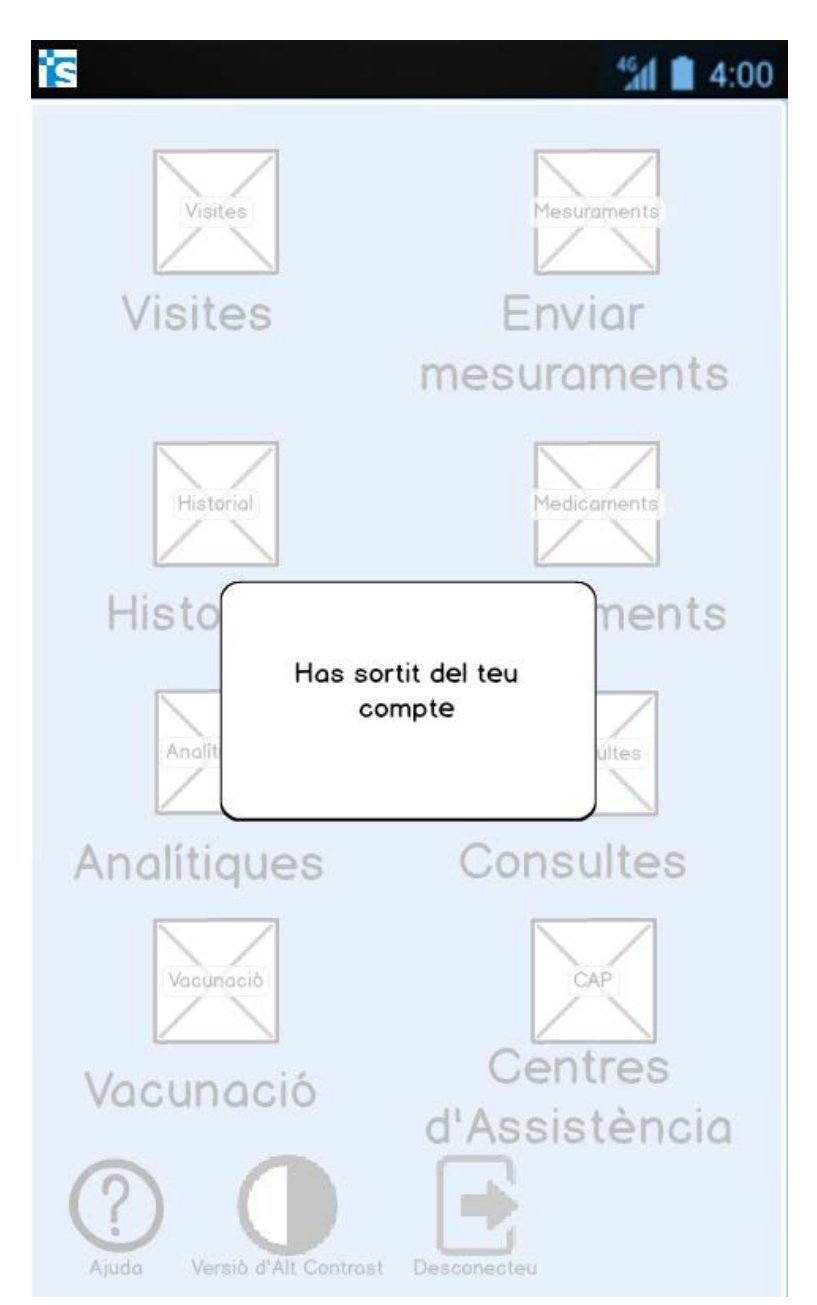

Figura 57: Sessió desconnectada smartphone

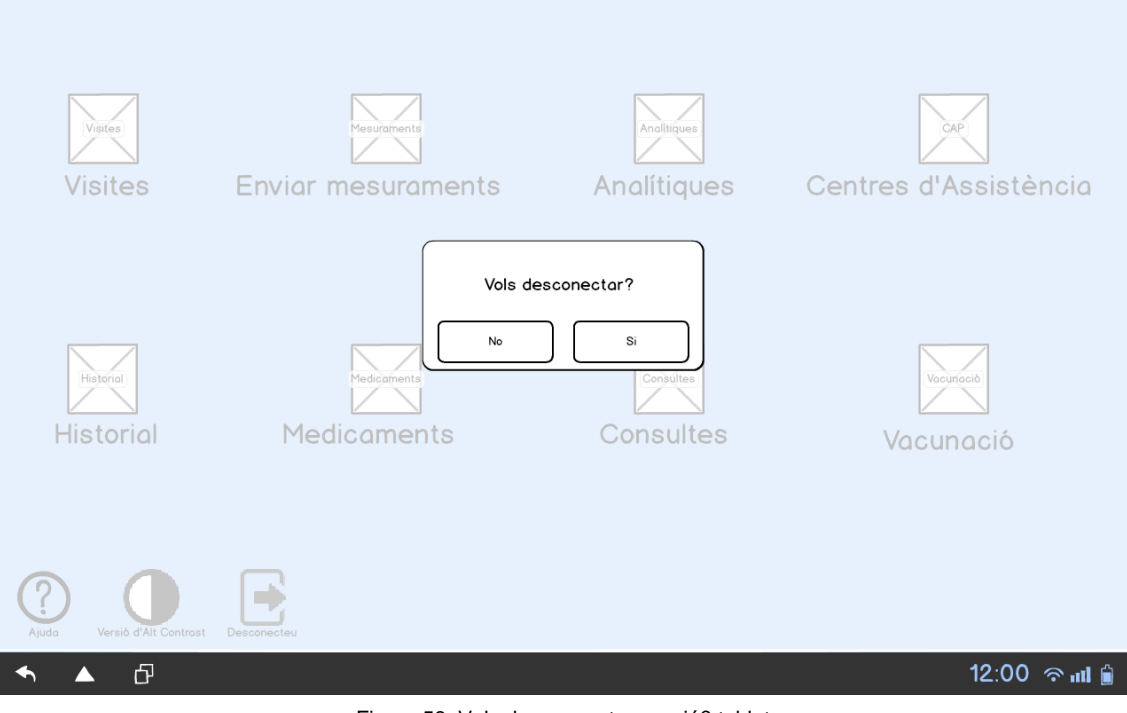

Figura 58: Vols desconnectar sessió? tablet

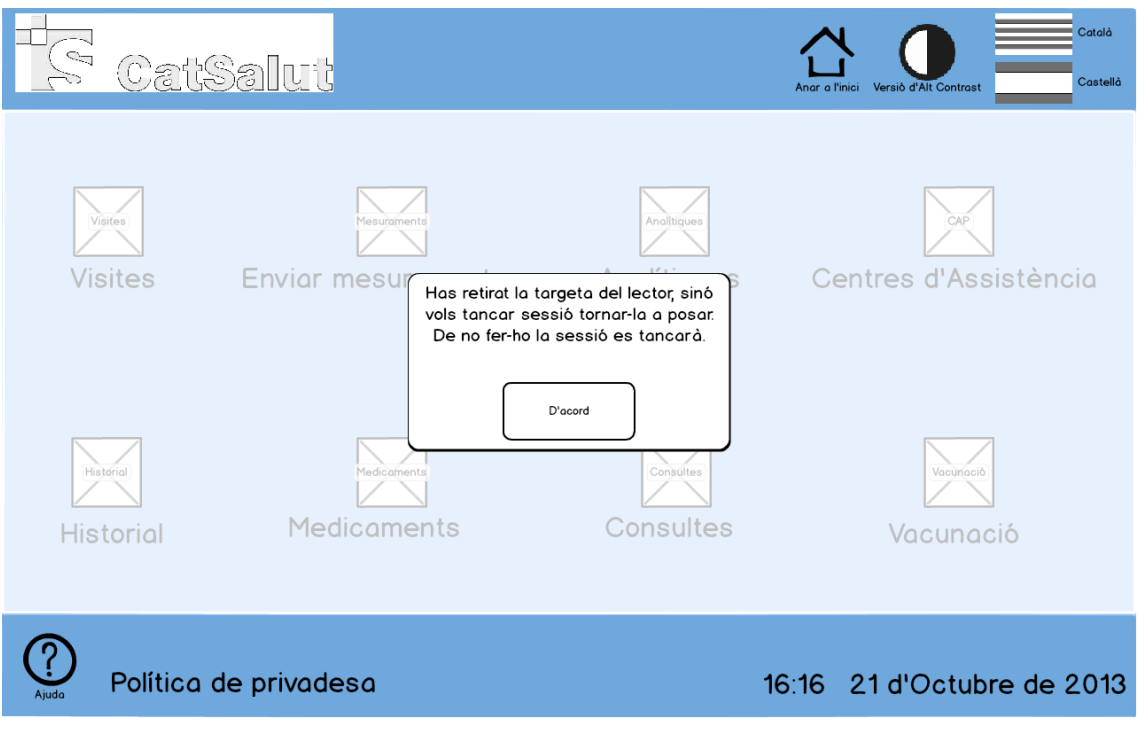

Figura 59: Targeta retirada quiosc interactiu